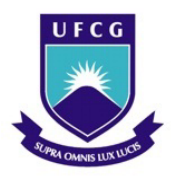

UNIVERSIDADE FEDERAL DE CAMPINA GRANDE Programa de Pós-Graduação em Matemática Mestrado Profissional - PROFMAT/CCT/UFCG

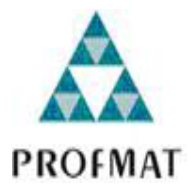

# Estudo das relações entre cordas no círculo a partir do Geogebra

Edson Bernardo de Oliveira

Trabalho de Conclusão de Curso

Orientador: Prof. Dr. Luiz Antônio da Silva Medeiros

Campina Grande - PB Março/2014

#### FICHA CATALOGRÁFICA ELABORADA PELA BIBLIOTECA CENTRAL DA UFCG

O48e Oliveira, Edson Bernardo de. Estudo das relações entre cordas no círculo a partir do Geogebra / Edson Bernardo de Oliveira - Campina Grande, 2014. 71 f. : il. color. Trabalho de Conclusão de Curso (Mestrado em Matemática) -Universidade Federal de Campina Grande, Centro de Ciências e Tecnologia, 2014. "Orientação: Prof. Dr. Luiz Antônio da Silva Medeiros". Referências. 2. Geogebra - Software de Geometria 1. Geometria - Ensino. Dinâmica. 3. Círculo. I. Medeiros, Luiz Antônio da Silva. II. Título.

CDU 514:37.026(043)

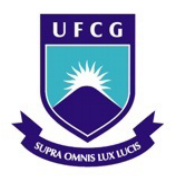

UNIVERSIDADE FEDERAL DE CAMPINA GRANDE Programa de Pós-Graduação em Matemática Mestrado Profissional - PROFMAT/CCT/UFCG

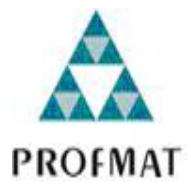

## Estudo das relações entre cordas no círculo a partir do Geogebra

por

### Edson Bernardo de Oliveira †

Trabalho de Conclusão de Curso apresentado ao Corpo Docente do Programa de Pós-Graduação em Matemática - CCT - UFCG, na modalidade Mestrado Profissional, como requisito parcial para obtenção do título de Mestre em Matemática.

†Bolsista CAPES

## Estudo das relações entre cordas no círculo a partir do Geogebra

por

#### Edson Bernardo de Oliveira

Trabalho de Conclusão de curso apresentado ao Corpo Docente do Programa de Pós-Graduação em Matemática - CCT - UFCG, modalidade Mestrado Profissional, como requisito parcial para obtenção do título de Mestre em Matemática.

Aprovado por:

Maria Isabelle Schro Profa, Dra. Maria Isabelle Silva - UEPB free Stevens Prof. Dr. José de Arimatéia Fernandes - UFCG buightribulders. Prof. Dr. Luiz Antônio da Silva Medeiros - UFCG Orientador

Universidade Federal de Campina Grande Centro de Ciências e Tecnologia Unidade Acadêmica de Matemática Curso de Mestrado Profissional em Matemática em Rede Nacional

Março/2014

# Dedicatória

Aos meus filhos Ezequias e Ezequiel.

# Agradecimentos

Primeiro, agradeço a Deus por mais uma conquista.

Agradeço à minha mãe Luzia pelos ensinamentos e à minha esposa Ana Claudia por compreender as ausências necessárias para dedicação ao Profmat.

Agradeço ao meu tio Bernardo pelo incentivo constante.

Agradeço às professoras Amanda e Karla pelas revisões textuais.

Agradeço ao meu orientador, professor Luiz Antônio, por sua dedicação e contribuições durante a elaboração deste Trabalho de Conclusão de Curso.

Agradeço à Kaline Ambrósio da Fonseca, bolsista do Programa PET - Conexões de Saberes: Matemática e Estatística da UAMat/UFCG, pela valorosa contribuição nas resenhas de artigos que subsidiaram este TCC.

Por fim, agradeço à Sociedade Brasileira da Matemática - SBM pelo oferecimento deste Curso em Rede Nacional e à CAPES pela concessão da bolsa.

# Resumo

No âmbito do ensino de geometria as possibilidades do uso de recursos tecnológicos no processo de ensino são imensas. Os softwares de geometria dinâmica surgem como um instrumento propício para auxiliar o professor em sua prática pedagógica e contribuir com o processo de aprendizagem dos alunos, apresentando novos meios para o entendimento de conceitos e propriedades geométricas. Além disso, cabe observar que na educação básica pública existe certa dificuldade em se ensinar todos os tópicos de geometria pelo fato de o currículo escolar ser bastante abrangente (não condizendo com o tempo dedicado à disciplina de matemática) e a parte dedicada à geometria aparecer nos últimos capítulos na maioria dos livros didáticos. Observando estes aspectos, realizamos um estudo do círculo e suas propriedades planas utilizando o software GeoGebra, oferecendo aos alunos a possibilidade de investigar problemas, levantar hipóteses e propor soluções, proporcionando a eles meios para a realização de um aprendizado significativo da matemática, tornando-os agentes do processo de construção do próprio conhecimento. Por fim, apresentamos um relato de experiência das atividades didáticas propostas aplicadas em uma turma da segunda série do ensino médio.

Palavras Chaves: Círculo. GeoGebra. Ensino.

# Abstract

In the context of geometry teaching the possibility of the use of technological resources in the teaching process is immense. The dynamic geometry software emerge as an enabling tool to assist teachers in their teaching practice and contribute to students learning process, presenting new ways for understanding concepts and geometrical properties. Furthermore, it is worth noting that in the public basic education there is some difficulty in teaching all topics in geometry because the school curriculum is very comprehensive (not befitting the time devoted to the discipline of mathematics) and the part dedicated to geometry appears in the last chapters in most textbooks. Observing these aspects, we conducted a study circle and its flat properties using the software GeoGebra, offering students the opportunity to investigate problems, raise hypotheses and propose solutions, giving them the means to achieve a meaningful learning of mathematics, making them actors of the construction process of their own knowledge. Finally, we present an experience report of the educational activities implemented in a second grade class of high school.

Key words: Circle. GeoGebra . Teaching.

# Lista de Figuras

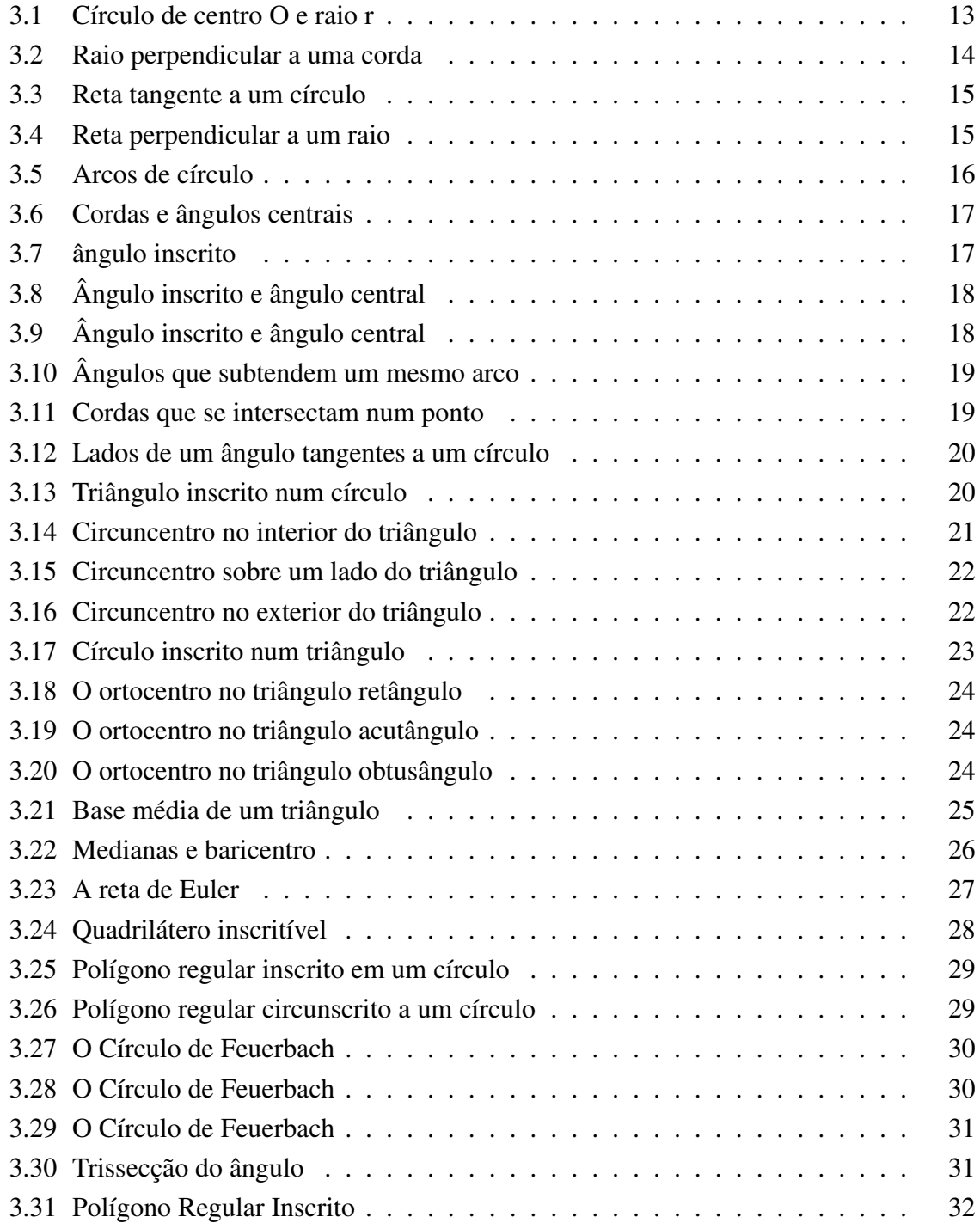

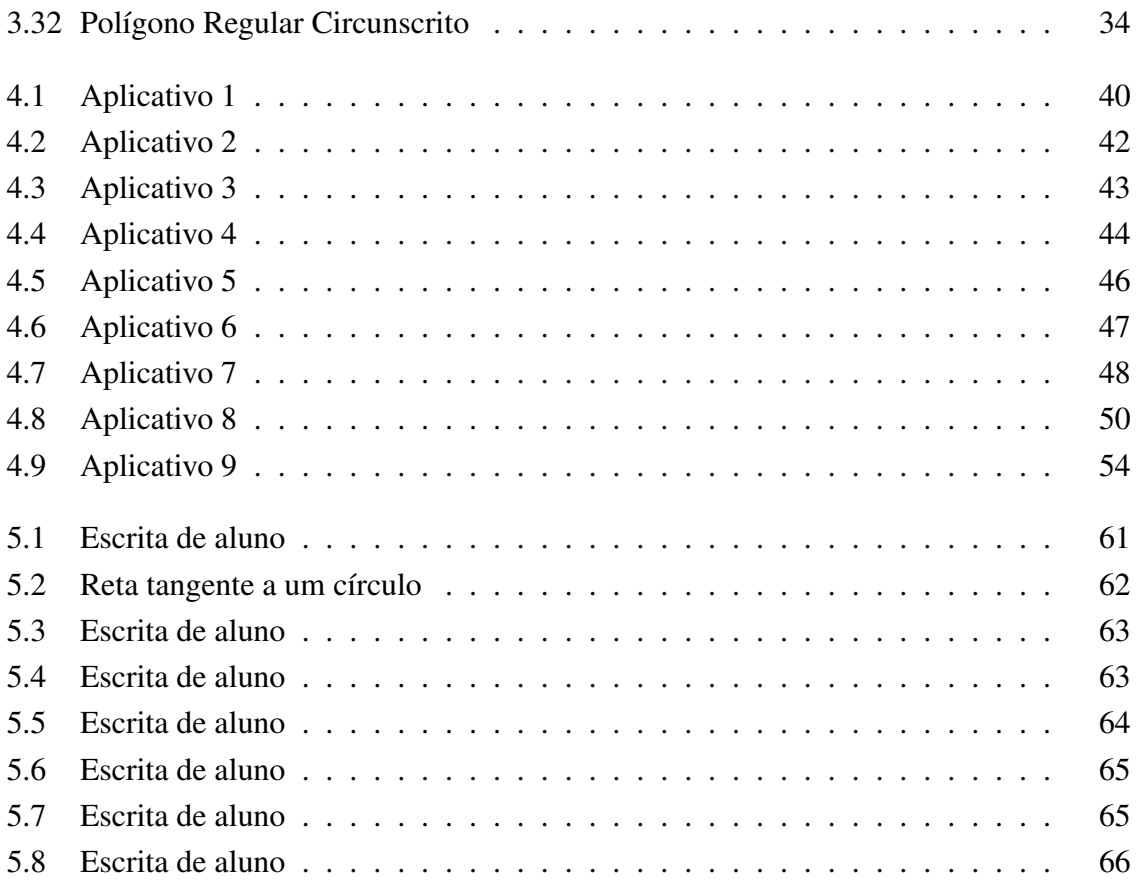

# Notação

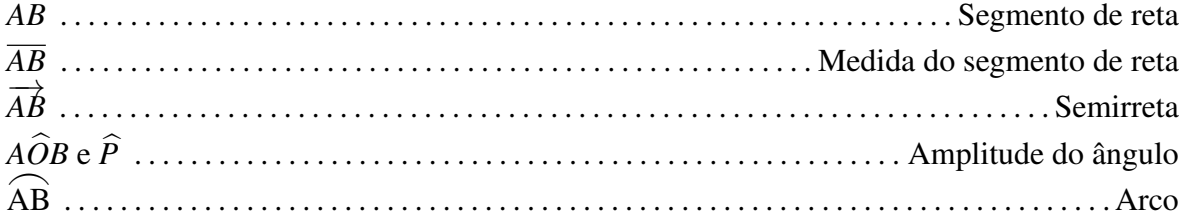

# Sumário

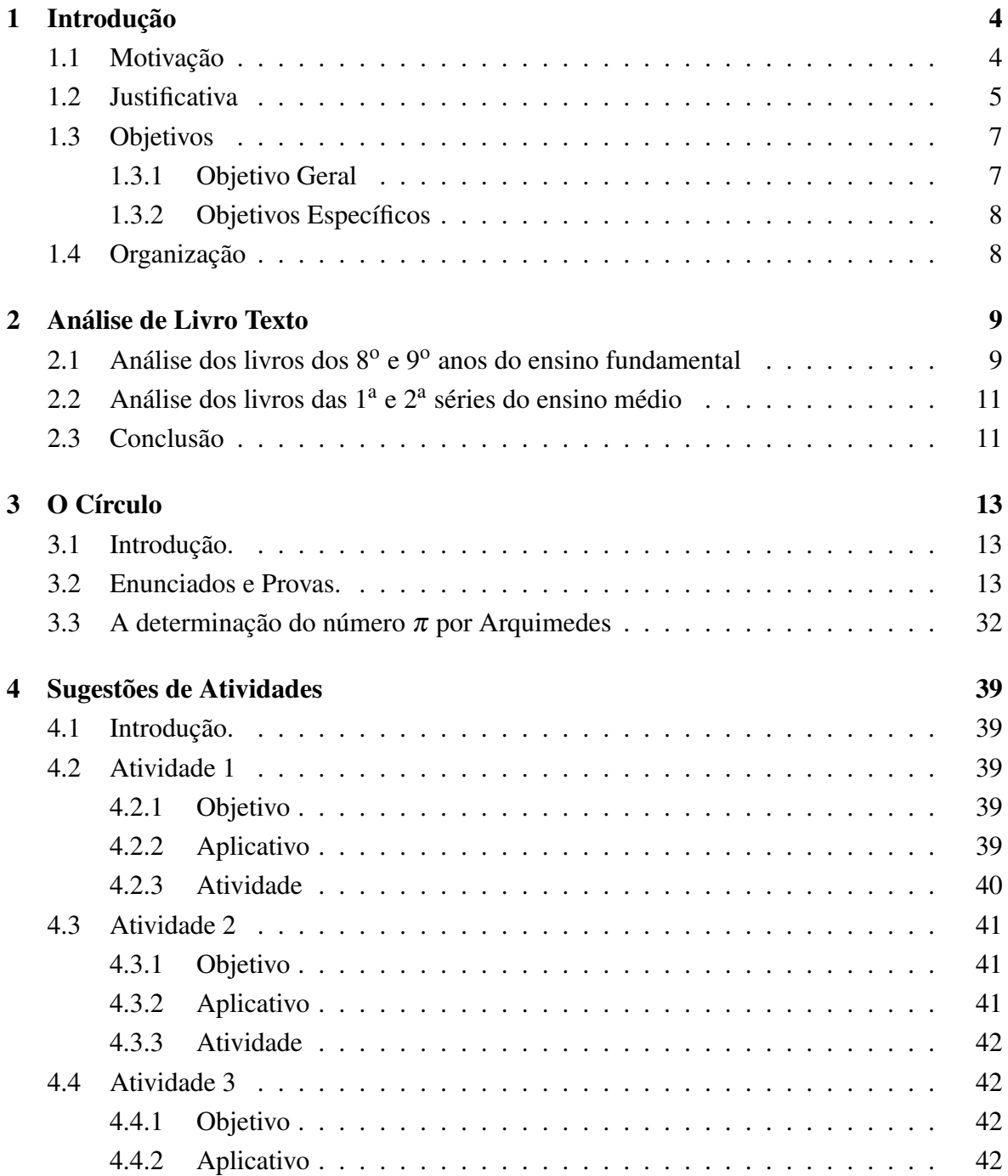

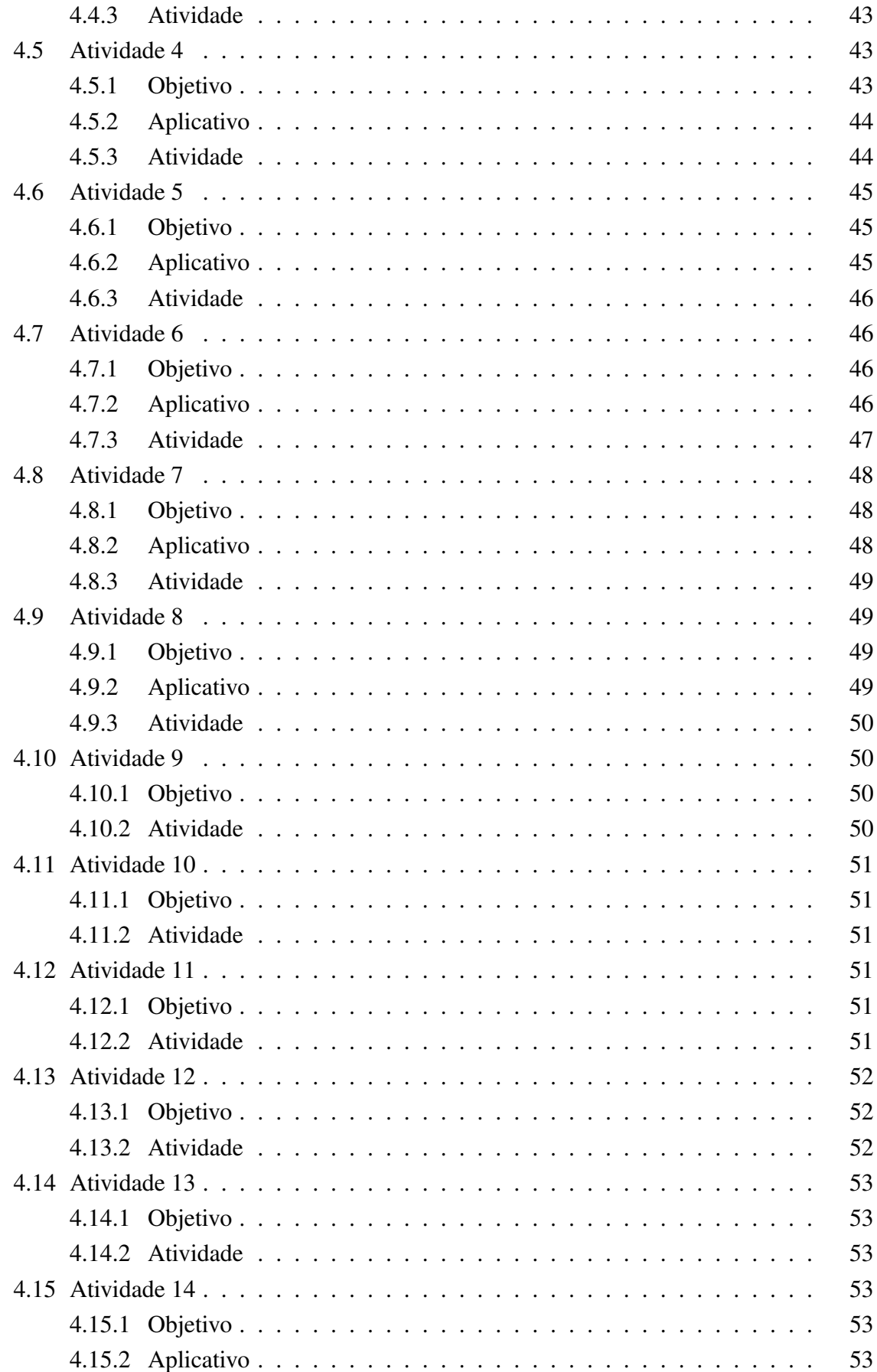

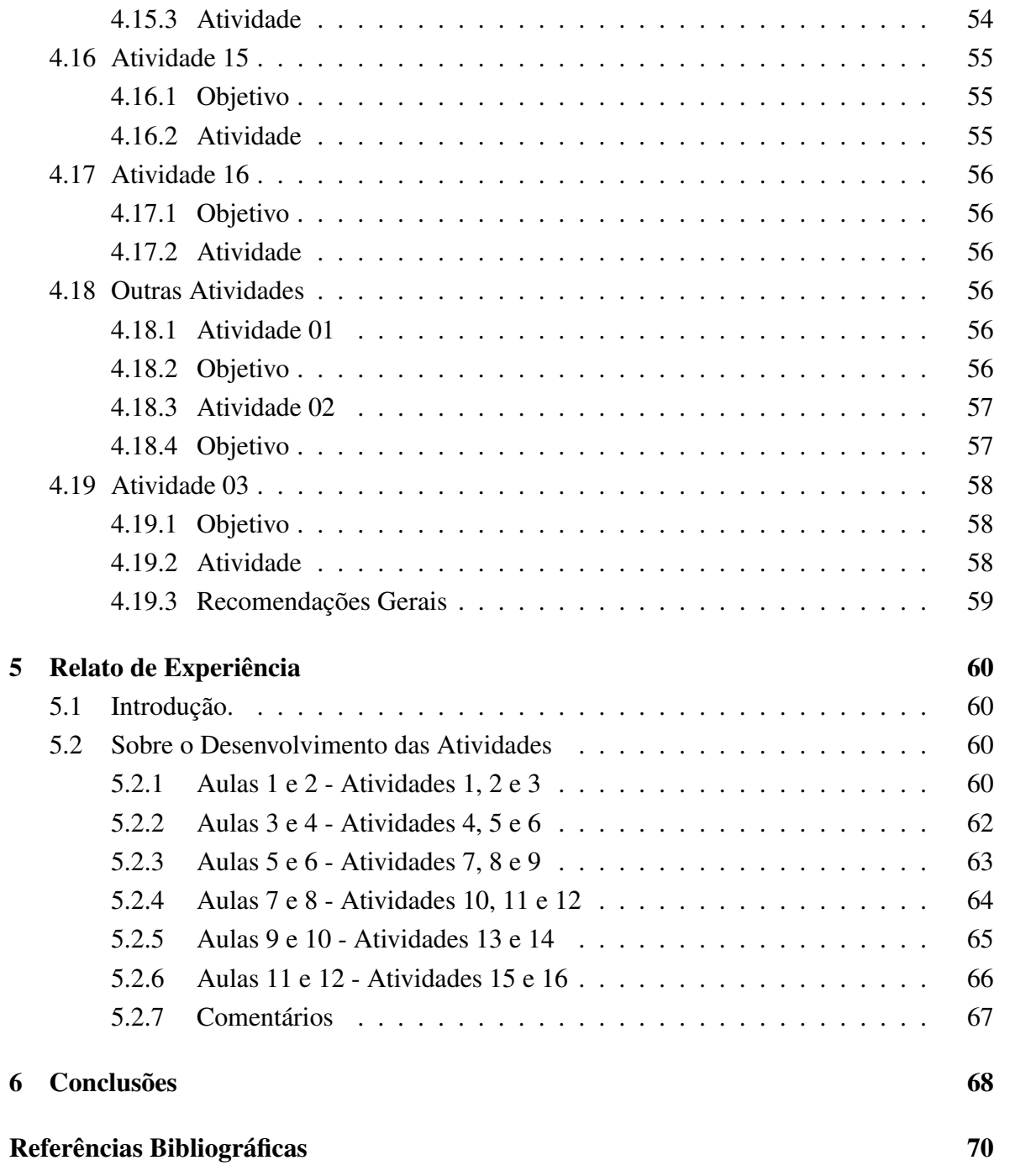

# Capítulo 1

# Introdução

#### 1.1 Motivação

Os conteúdos sobre o círculo e os triângulos apresentam grandes possibilidades de exploração através da utilização de materiais concretos e softwares livres de geometria dinâmica construídos para fins didáticos.

Para Eliane Aguiar ([1]) o uso da tecnologia em sala de aula permite interatividade entre o aprendiz e o objeto de estudo propiciando uma participação ativa do aluno. A autora ainda afirma que a utilização e a exploração de aplicativos ou softwares computacionais em Matemática podem desafiar o aluno a pensar sobre o que está sendo feito e, ao mesmo tempo, levá-lo a articular os significados e as conjecturas sobre os meios utilizados e os resultados obtidos, conduzindo-os a uma mudança de paradigma com relação ao estudo, na qual as propriedades matemáticas, as técnicas, as ideias e as heurísticas passam a ser objeto de estudo ([1], 2008, p. 64).

Do ponto de vista do livro didático adotado nas escolas públicas, notamos que muitos resultados envolvendo estes conteúdos são apresentados sem qualquer demonstração, apenas são seguidos de exercícios de aplicação das propriedades apresentadas. Não existe uma estrutura lógica que permita ao aluno o aprofundamento e a consolidação dos conhecimentos adquiridos no ensino fundamental como estabelece a Lei de Diretrizes de Bases da Educação, em seu Artigo 35, que regulamenta o ensino médio como etapa final da educação básica. Como consequência, não é oferecida ao aluno a possibilidade de levantar conjecturas ou estimular o raciocínio lógico dedutivo, recursos essenciais para se aprender matemática e referendados pelos Parâmetros Curriculares de Matemática para o Ensino Médio.

Em conformidade com os dados observados notamos também que os conteúdos envolvendo círculos encontram-se já no final dos livros didáticos e, por ser o currículo escolar da escola pública bastante abrangente, são apresentados às turmas de forma muito rápida, geralmente sem discussões aprofundadas e descontextualizadas.

É senso comum o fato de que os alunos fogem do rigor matemático, das temidas e repudiadas demonstrações. Isso é bastante natural devido ao fato de que nessa faixa etária a

aquisição do conhecimento baseia-se fortemente na percepção, não sentindo a necessidade de provas lógico-dedutivas. Entretanto, é nesse momento, no ensino médio, que surge como fundamental a necessidade de se apresentar o raciocínio lógico-dedutivo como instrumento de se separar aquilo que parece verdadeiro daquilo que é essencialmente verdadeiro. Por isso, defendemos a sistematização dos conteúdos como forma de validação do pensamento construído. A sua justificativa deve ser defendida categoricamente pelo professor, motivado por situações em que a percepção leva a falsas conclusões, já nas séries iniciais.

Reconhecendo a importância do estudo do círculo e de suas propriedades, propomos uma metodologia de ensino que resgate a sua abordagem no ensino médio, apresentandoo através da experimentação no laboratório de ensino que favoreça a interpretação de suas propriedades geométricas, discutidas e refletidas dialogicamente através de um processo de (re)descoberta coletivo, mediatizada pelo diálogo entre educador e educando e, finalmente, sistematizados em sala de aula.

#### 1.2 Justificativa

Os dispositivos legais que regem a educação básica estabelecem alguns parâmetros para orientar o trabalho docente. Não se trata de um paradigma educacional. São instrumentos que fornecem algumas diretrizes curriculares, com objetivos bem definidos e metas a serem alcançadas.

Os objetivos explicitamente atribuídos à área de Ciências e Matemática incluem compreender as Ciências da Natureza como construções humanas e a relação entre conhecimento científico-tecnológico e a vida social e produtiva, PCN ([4], 1999, p. 212).

A Lei de Diretrizes e Bases (LDB) da educação brasileira, em seu Artigo 35, estabelece as finalidades da educação básica do ensino médio. Destaca-se a consolidação e o aprofundamento dos conhecimentos adquiridos no ensino fundamental, possibilitando o prosseguimento de estudos; a formação ética do educando e o desenvolvimento da autonomia intelectual e do pensamento crítico. Contudo, a Matemática no Ensino Médio não possui apenas caráter formativo ou instrumental como alerta os Parâmetros Curriculares Nacionais do Ensino Médio. É importante que o aluno perceba que as definições, demonstrações e encadeamentos conceituais e lógicos tenham a função de construir novos conceitos e estruturas a partir de outros e que servem para validar intuições e dar sentido às técnicas aplicadas, PCN ([4], 1996, p. 252).

Ainda sobre o ensino e a aprendizagem da matemática, almeja-se que os alunos desenvolvam a capacidade de levantar hipóteses, argumentar e abstrair, em detrimento dos processos exagerados de repetição e memorização, que são necessários para a aprendizagem matemática, quando aplicados de maneira conveniente. Outro fator relevante é a utilização da tecnologia no processo de ensino de maneira universal não apenas com fins de formação profissional.

Segundo Borba ([3]), Informática e Educação tem sido um tema de debate recorrente nas últimas décadas no Brasil. A informática era vista como um perigo para a aprendizagem por parte dos professores. O observamos hoje não são mais os discursos da não utilização de computadores na sala aula, mas como fazer deles mais um recurso didático que venha a contribuir com o processo de construção do conhecimento, especialmente em matemática.

Segundo Martins ([15]) o uso da informática na Educação faz parte de um processo natural do avanço da ciência, não tendo mais sentido a discussão sobre usar ou não o computador nas escolas, pois ele está inserido diretamente ou indiretamente, no cotidiano das pessoas e é um instrumento quase que obrigatório em todos os setores da sociedade.

Neste sentido, Sancho (apud SANTOS, [19], 2013, p. 03) afirma que o estudante tem o dever e o direito de acompanhar essa evolução tecnológica, para que assim ele esteja cada vez mais inserido no mundo em que vive, e não ser mais um evadido do sistema social cada vez mais globalizado.

No contexto educacional atual surge o questionamento de como se utilizar as ferramentas tecnológicas existentes para produzir conhecimento de maneira efetiva. Quando se trata de matemática surgem muitas possibilidades de aplicação, que devem ser observadas com cuidado para que não se obtenha resultados ineficientes ou mesmo indesejáveis.

A utilização dos recursos computacionais na sala de aula de matemática pode contribuir para minimizar alguns problemas relativos ao ensino, uma vez que favorece diferentes possibilidades de aprendizagem e provoca uma mudança na prática docente, mas isto requer planejamento, que se faz necessário para a execução de uma sequência didática em que se utilize a tecnologia em favor da aprendizagem.

No âmbito do ensino de geometria as possibilidades do uso de recursos tecnológicos no processo de ensino são imensas. Os softwares de geometria dinâmica surgem como um instrumento propício para auxiliar o professor em sua prática pedagógica e contribuir com o processo de aprendizagem dos alunos, apresentando novos meios para o entendimento de conceitos e propriedades geométricas. Conforme comenta Giraldo ([13]), os ambientes de geometria dinâmica podem ser explorados para ajudar os estudantes a expandirem sua concepção de uma representação geométrica de desenho (representação particular de um objeto isolado) para figura (representação genérica de uma classe de objetos matemáticos) - o que constitui um passo de abstração matemática. Além disso, cabe observar que na educação básica pública existe certa dificuldade em se ensinar todos os tópicos de geometria pelo fato de o currículo escolar ser bastante abrangente, não condizendo com o tempo dedicado à disciplina de matemática.

Observando estes aspectos e levando em consideração que os alunos da turma da 2<sup>a</sup> série do ensino médio da Escola Estadual de Ensino Fundamental e Médio Isabel Rodrigues de Melo apresentavam certa deficiência no aprendizado de geometria, por não terem conseguido estudá-los no ensino fundamental, decidimos escolher alguns conteúdos que consideramos relevantes na formação do educando para serem abordados durante algumas atividades de

experimentação no laboratório de informática.

Escolhemos os conteúdos envolvendo as propriedades sobre cordas e ângulos no círculo e os pontos notáveis de um triângulo para serem estudados na turma mencionada. Para isto, utilizamos o software de geometria dinâmica GeoGebra<sup>1</sup>, para a realização de atividades de experimentação. O Geogebra foi escolhido por ser um software livre, de muitas ferramentas úteis e simples de serem utilizadas, oferecendo aos alunos a possibilidade de levantarem hipóteses e de desenvolverem a capacidade de argumentação através da manipulação de figuras planas, representantes gráficos dos objetos geométricos.

Lembramos que os softwares de geometria dinâmica também possuem desvantagens que advém de suas limitações. É necessário, portanto, estar preparado para conviver com as adversidades provocadas por situações inesperadas, e saber transformá-las em potencialidades pedagógicas. As propostas de soluções e a validação dos resultados devem sempre ser conduzidas pelo professor.

A metodologia escolhida para a apresentação de cada conteúdo leva em conta que os recursos computacionais, como recurso didático, exigem cuidados básicos. Tomamos como referência àqueles elencados por Rêgo e Rêgo ([17], 2006, pg. 54). A saber:

- (i) dar tempo para que o aluno conheça o software (material);
- (ii) incentivar a comunicação e troca de ideias, além de discutir com a turma os diferentes processos, resultados e estratégias envolvidos;
- (iii) mediar, sempre que necessário, o desenvolvimento das atividades por meio de questionamentos, solicitando o registro individual ou coletivo das ações realizadas, conclusões e dúvidas;
- (iv) planejar com antecedência as atividades, procurando conhecer bem o recurso (software) utilizado, para que possa ser explorado de forma eficiente, usando o bom senso para adequá-lo às necessidades da turma, estando aberto a sugestões e modificações ao longo do processo.

### 1.3 Objetivos

#### 1.3.1 Objetivo Geral

Realizar o estudo do círculo e suas propriedades planas através da utilização de recursos computacionais, onde os alunos tenham a oportunidade de investigar problemas, levantar hipóteses e propor soluções, proporcionando a eles meios para a realização de um aprendizado significativo da matemática, em que os mesmos sejam agentes do processo de construção de conhecimento.

 $1$ O GeoGebra pode ser encontrado no site www.geogebra.im-uff.mat.br, onde também há vários tutoriais sobre esse sistema.

#### 1.3.2 Objetivos Específicos

- *•* Utilizar corretamente os recursos tecnológicos no processo de construção do conhecimento matemático;
- *•* Estimular a exploração de conjecturas e o desenvolvimento do raciocínio lógico dedutivo;
- *•* Desenvolver a capacidade de argumentação e de resolver problemas através da utilização de resultados conhecidos;
- *•* Conhecer e utilizar os conceitos geométricos e as proposições;
- *•* Entender que as características de uma figura plana nem sempre devem ser incorporadas como características do objeto geométrico que ela representa;
- *•* Minimizar as deficiências relativas ao estudo da geometria euclidiana plana;
- *•* Desenvolver o pensamento crítico e a capacidade de tomar decisões;
- *•* Compreender os conteúdos relativos ao círculo e aos pontos notáveis de um triângulo.

### 1.4 Organização

Este trabalho de conclusão de curso foi organizado da seguinte maneira: no capítulo 1, encontra-se a introdução onde descrevemos a motivação, a justificativa e os objetivos. No capítulo 2, há um resumo sobre a análise de alguns livros texto de matemática utilizados na educação básica onde encontram-se os conteúdos apresentados neste trabalho. Os conteúdos estudados durante a realização da pesquisa estão no capítulo 3. No capítulo 4, constam as atividades realizadas no laboratório de informática através da utilização do software de geometria dinâmica GeoGebra, bem como algumas atividades propostas envolvendo alguns problemas clássicos de geometria euclidiana plana. No capítulo 5, encontra-se o relato de experiência, falando-se sobre os fatos ocorridos durante a realização das atividades no laboratório de informática. Por fim, apresentamos as considerações sobre o desenvolvimento das atividades.

# Capítulo 2

# Análise de Livro Texto

Neste capítulo analisamos alguns livros didáticos de matemática indicados pelo Programa Nacional do Livro Didático dos 8º e 9º anos do ensino fundamental e das 1ª e 2ª séries do ensino médio, utilizados como referência bibliográfica básica na Escola Estadual de Ensino Fundamental e Médio Isabel Rodrigues de Melo, localizada em Galante, distrito de Campina Grande/PB, no ano letivo de 2013. A análise levou em conta a estrutura física do livro (apresentação, capa, ficha catalográfica, fonte, cores, etc.), organização dos conteúdos, linguagem e a qualidade dos exercícios de aplicação para a consolidação dos tópicos abordados.

## 2.1 Análise dos livros dos 8º e 9º anos do ensino fundamental

Os livros analisados foram os da coleção *A Conquista da Matemática* dos autores José Ruy Giovanni Júnior e Benedicto Castrucci, Editora FTD, Ano 2009. Na capa há informações sobre a coleção, série, autor e editora, na contracapa encontra-se a ficha catalográfica. O sumário organizado facilita a localização dos conteúdos. O tamanho dos livros, a forma e a encadernação são adequados, garantindo fácil manuseio e durabilidade. Os livros trazem ilustrações e o tipo, tamanho e cor da fonte contribuem com a leitura. Cada capítulo iniciase com um texto que procura contextualizar os temas a serem abordados; e encerra-se com exercícios sobre o tratamento da informação, com apresentação de tabelas e gráficos. No decorrer de alguns capítulos podemos encontrar pequenos textos relacionados à história da matemática, sempre relacionados aos conteúdos em pauta.

Quanto ao conteúdo focaremos nossa atenção primeiro no livro do 8º ano, especificamente nos tópicos apresentados neste trabalho e que constam nos livros analisados. Tratando dos triângulos de modo geral, o livro apresenta como tópicos principais a condição de existência de um triângulo, a propriedade envolvendo a soma dos ângulos internos e o teorema do ângulo externo, estes resultados vêm acompanhados de suas demonstrações. Seguindo, faz-se a classificação dos triângulos quanto aos lados e quanto aos ângulos. Depois fala-se de altura, mediana e bissetriz. Até aqui os conceitos estão corretos e a linguagem é acessível aos alunos. Uma característica negativa que podemos citar é o fato de os resultados serem apresentados de maneira imediata, não há exemplos precedentes que estimulem a exploração de conjecturas e de argumentações.

Em relação aos pontos ortocentro, baricentro e incentro também são conceituados de maneira correta. Os resultados sobre os pontos notáveis de um triângulo não são demonstrados e também não se fala no circuncentro, há apenas uma referência à mediatriz em um tópico chamado *Explorando*, que trata da construção de triângulos através de dobraduras em papel. O capítulo dedicado aos triângulos possui muitos exercícios mecânicos de aplicação dos resultados.

Neste livro, define-se circunferência como sendo a figura geométrica formada por todos os pontos de um plano que distam igualmente de um ponto fixo desse plano. Já o círculo é definido como sendo a reunião da circunferência com sua região interna. Alguns autores, a exemplo de Barbosa ([2]) e Muniz Neto ([16]), definem o primeiro objeto geométrico como círculo e o segundo, como disco, definição adotada neste trabalho. Segundo Lima ([14], 2006, pg. 156), não deve haver confusão, desde que sejam bem estabelecidas as definições a serem utilizadas. O livro trata de posição relativa entre uma reta e uma circunferência. Em seguida, são apresentadas, sem demonstrações, duas propriedades sobre reta tangente a uma circunferência. Uma proposição que relaciona ângulo inscrito e ângulo central é demonstrada de maneira simples, com a utilização do Teorema do Ângulo Externo. O capítulo encerra-se com um tópico sobre gráfico de setores e uma lista de exercícios de revisão sobre a aplicação das propriedades apresentadas.

Sobre o livro do 9º ano, teceremos algumas observações sobre o capítulo que trata de circunferência, círculo e polígonos regulares. O capítulo inicia-se com um estudo sobre o comprimento da circunferência. Logo em seguida, há um breve histórico sobre o número  $\pi$ . Fato que certamente contribui para instigar a curiosidade dos alunos sobre o tema em estudo. Depois dos exercícios sobre o comprimento da circunferência, apresenta-se uma propriedade envolvendo cordas concorrentes, demonstrada com a utilização de semelhança de triângulos. Em seguida, encontramos mais uma lista de exercícios. Depois disso, estuda-se os polígonos regulares inscritos na circunferência, relação entre raio do círculo e apótema do polígono regular inscrito nos casos particulares triângulo, quadrilátero e hexágono.

No mesmo capítulo há uma seção sobre áreas, onde a área do círculo é obtida por aproximação de áreas de polígonos regulares inscritos na circunferência, da seguinte maneira: quando aumenta-se o número de lados dos polígonos regulares inscritos na circunferência a área destes polígonos se aproximam cada vez mais da área do círculo, considerando que o perímetro do polígono se aproxima do comprimento da circunferência assim seu apótema se aproxima do raio da circunferência.

### 2.2 Análise dos livros das 1<sup>ª</sup> e 2<sup>ª</sup> séries do ensino médio

Os livros do ensino médio analisados neste trabalho foram os livros da coleção *Matemática: Contexto e Aplicações* do autor Luiz Roberto Dante, Editora Ática, Ano 2010. Os livros apresentam na capa informações sobre a coleção, série, autor e editora, a ficha catalográfica consta na contracapa. Os conteúdos são facilmente localizados no sumário, uma vez que os tópicos mais importantes estão em destaque. No rodapé das páginas ímpares há uma indicação do capítulo e do conteúdo a que ele se refere, oferecendo mais praticidade em seu manuseio. O tamanho dos livros, o formato e a encadernação são adequados, garantindo durabilidade. Os livros trazem ilustrações e o tipo e tamanho da fonte contribuem com a leitura.

Quanto ao conteúdo, o livro da 1<sup>a</sup> série do ensino médio apresenta no último capítulo uma breve revisão sobre geometria plana onde trata de semelhança de triângulos, relações métricas no triângulo retângulo, polígonos regulares inscritos na circunferência, comprimento da circunferência e áreas. Os resultados são apresentados de maneira imediata, sem demonstrações, seguidos de exercícios de aplicação. Apenas no tópico sobre áreas, expõe-se que a área do círculo pode ser obtida de duas maneiras. Na primeira delas utiliza-se a divisão do círculo em setores. Na segunda, utilizam-se aproximações por áreas de polígonos regulares inscritos. Já com relação ao comprimento da circunferência há um breve histórico antes que seja apresentada a fórmula *C* = 2π*r*, onde *C* representa o comprimento da circunferência e *r*, o seu raio.

No livro da 2<sup>a</sup> série do ensino médio, no que se refere ao círculo, há apenas um tópico sobre sua área, tratado de maneira análoga a da 1ª série, isto é, dividindo o círculo em setores ou utilizando aproximações por polígonos regulares inscritos. Alguns exercícios de aplicação complementam esta seção do capítulo dedicado ao cálculo de áreas.

#### 2.3 Conclusão

As análises dos livros didáticos realizadas nas Seções 2*.*1 e 2*.*2 sugerem que esses livros abordam o conteúdo sobre o círculo em seus últimos capítulos, apresentando de forma sistemática e pré-acabada para o aluno. Este por sua vez não oferece ao aprendiz a oportunidade de experimentar, conjecturar ou inferir propriedades geométricas que favoreçam a interpretação e conceituação do círculo e sua relação com cordas ou triângulos, apenas é estabelecida a relação sobre o comprimento da circunferência a partir de aproximações dos perímetros de polígonos regulares inscritos. Observamos ainda que a maioria dos livros didáticos para o ensino médio retomam os conteúdos de maneira imediata, sem demonstrações, seguidos de exercícios de consolidação puramente mecânicos, indo de encontro aos Parâmetros Curriculares Nacionais de Matemática para o Ensino Médio, onde se estabelece que o aluno tenha a oportunidade de resolver problemas de diversos tipos com o objetivo de

estimular a busca de regularidades, generalização de padrões e a capacidade de argumentação.

Muitos livros didáticos de matemática utilizados na rede pública de ensino apresentam os conteúdos de geometria de uma maneira que não contribui com o trabalho do professor, nem para a aprendizagem do aluno. Esta afirmação está baseada em dois fatos:

- 1. Uma vez que os conteúdos aparecem ao final dos livros didáticos, muitos professores, mesmo incluindo-os em seu plano de ensino, não chegam a apresentá-los.
- 2. Os conteúdos geralmente são apresentados descontextualizados, de forma pronta e não permitem ao leitor abstrair e consolidar as propriedades e relações do círculo com outros conteúdos.

Enfim, a análise acima justifica a elaboração deste trabalho que tem como objetivos a apresentação do círculo e suas relações com cordas, ângulos, triângulos e polígonos regulares através da realização de várias atividades de experimentação com o software de geometria dinâmica Geogebra, que auxiliam a consolidar as propriedades, definições e conceitos associados de forma lúdica, permitindo ao aluno à exploração de objetos geométricos e, consequentemente, a construção do conhecimento através do levantamento de hipóteses, elaboração de conjecturas e de argumentações. O professor, por outro lado, deve levar em conta a necessidade de validação dos resultados através de técnicas de demonstração e justificá-las aos alunos a partir de situações envolvendo limitações dos ambientes de geometria dinâmica e resultados surpreendentes que contrariem a nossa intuição, conforme aponta Giraldo  $([13]).$ 

# Capítulo 3

# O Círculo

#### 3.1 Introdução.

Neste capítulo descreveremos o conteúdo abordado durante as aulas realizadas no laboratório de informática da Escola Estadual Isabel Rodrigues de Melo, com os alunos da 2*<sup>a</sup>* série do ensino médio, onde utilizamos o ambiente de geometria dinâmica GeoGebra com o objetivo de oferecer aos alunos a possibilidade de formular conjecturas a respeito de algumas propriedades geométricas envolvendo cordas e ângulos no círculo e os pontos notáveis de um triângulo.

#### 3.2 Enunciados e Provas.

Definição 3.1 *Considere um plano* <sup>α</sup>*. Seja O um ponto de* <sup>α</sup> *e r um número real positivo. O* círculo de centro *O* e raio r é o conjunto constituído por todos os pontos  $P \in \alpha$ , tais que  $\overline{OP} = r$ .

Também chamaremos de raio o segmento que une o centro do círculo a qualquer de seus pontos. A Figura 4.1 ilustra um círculo de centro no ponto  $\theta$  e raio  $r > 0$ .

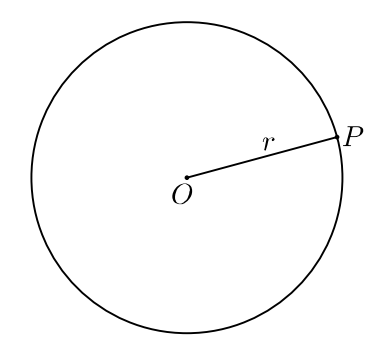

Figura 3.1: Círculo de centro O e raio r

Definição 3.2 *Dados dois pontos B e C sobre um círculo de centro O e raio r. O segmento BC chama-se corda do círculo. Uma corda que passa pelo centro denomina-se diâmetro do círculo.*

Proposição 3.1 *Um raio é perpendicular a uma corda (que não é um diâmetro) se, e somente se, a divide em dois segmentos congruentes.*

Demonstração. Sejam *O* o centro do círculo, *OC* o raio perpendicular a corda *AB* e *M* o ponto de interseção da corda com o raio, como na Figura 4.2. Sendo *OA* = *OB*, visto que são raios, o triângulo *OAB* é isósceles com base *AB*. Logo,  $OAB = OBA$ .

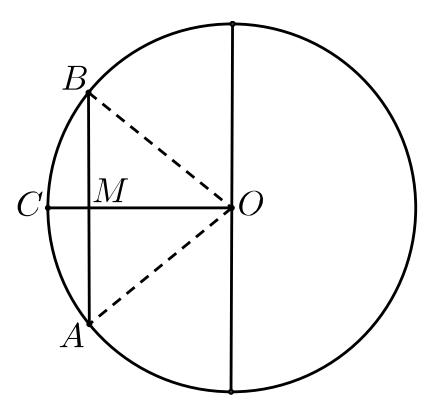

Figura 3.2: Raio perpendicular a uma corda

Como a corda *AB* é perpendicular ao raio *OC*, os ângulos  $O\widehat{M}$ A e  $O\widehat{M}B$  são retos. Dessa Forma,  $\widehat{AOM} = \widehat{BOM}$ . Segue-se, então, pelo caso LAL de congruência de triângulos que *AOM* e *BOM* são triângulos congruentes. E, assim,  $\overline{AM} = \overline{BM}$ . Reciprocamente, se *AM* = *BM*, então, pelo caso LLL de congruência de triângulos, deduz-se que *AOM* e *BOM* são congruentes. De onde,  $\hat{OMA} = \hat{OMB}$ . Uma vez que a soma destes dois ângulos é um ângulo raso, conclui-se que cada um deles mede 90*<sup>o</sup>* . Portanto, a corda é perpendicular ao raio passando por *M*, concluindo a demonstração.

Definição 3.3 *Uma reta é tangente a um círculo quando possui apenas um ponto em comum com o círculo. O ponto comum entre a reta e o círculo é chamado ponto de tangência ou ponto de contato.*

Proposição 3.2 *Se uma reta é tangente a um círculo, então ela é perpendicular ao raio que liga o centro ao ponto de tangência.*

Demonstração. Consideremos uma reta *m* tangente a um círculo de centro *O* (Figura 4.3). Seja *T* o ponto de tangência. Designemos por *P* o pé da perpendicular baixada do ponto *O* à reta *m*. Gostaríamos de concluir que *P* e *T* coincidem.

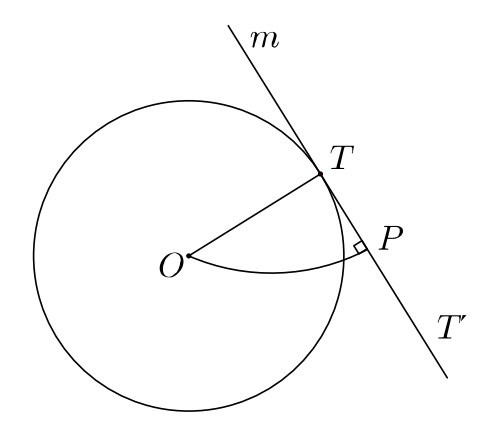

Figura 3.3: Reta tangente a um círculo

Vamos, então, supor que *P* e *T* são pontos distintos. Sendo *OT* a hipotenusa do triângulo retângulo *OPT*, temos *OP < OT*. Como *OT* é um raio, então, P é um ponto que está dentro do círculo. Tomemos um ponto *T'* sobre a reta *m*, tal que  $\overline{PT} = \overline{PT'}$ , com  $T \neq T'$ . Pelo caso LAL de congruência de triângulos, concluímos que os triângulos *OPT* e *OPT′* são congruentes. Portanto,  $\overline{OT} = \overline{OT'}$ . Então,  $T'$  é outro ponto da reta *m* que também pertence ao círculo. Logo, a reta *m* não é tangente ao círculo acima, contradição. Assim, *P* e *T* coincidem e, *OT* é perpendicular a *m*.

Proposição 3.3 *Se uma reta é perpendicular a um raio em sua extremidade, então, a reta é tangente ao círculo.*

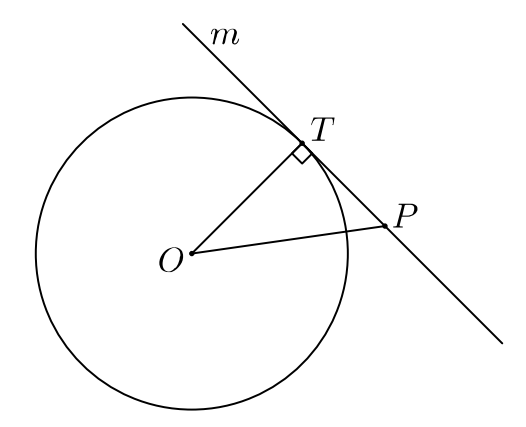

Figura 3.4: Reta perpendicular a um raio

Demonstração. Consideremos um círculo de centro *O* e seja *m* uma reta perpendicular ao raio *OT* passando pelo ponto *T*, como na Figura 4.4. Devemos provar que *m* é tangente ao círculo, ou seja, que *m* não tem outro ponto de interseção com o círculo. Seja *P* qualquer

outro ponto de *m*, então, o triângulo  $OTP$  é retângulo e, portanto,  $\overline{OT}^2 + \overline{TP}^2 = \overline{OP}^2$ . Seguese que *OP > OT* e, portanto, *P* está fora do círculo. Logo, *T* é o único ponto comum à reta e ao círculo.  $\Box$ 

Sejam *A* e *B* dois pontos de um círculo. Tracemos a reta que passa por estes dois pontos. Ela divide o plano em dois semiplanos, cada um deles contendo uma parte do círculo. Estas partes são denominadas de *arcos determinados pelos pontos A e B*. Quando *A* e *B* são extremidades de um diâmetro, estes arcos são denominados de semicírculos. Quando a corda *AB* não é um diâmetro, distinguimos os dois arcos determinados por *A* e *B* do seguinte modo: como o centro do círculo encontra-se em um dos semiplanos determinados pela reta que passa por *A* e *B*, o arco que fica no mesmo semiplano que o centro do círculo é chamado de *arco maior*, o outro é chamado de *arco menor*. Observe que os raios que ligam o centro do círculo aos pontos do arco menor todos cortam a corda *AB*. Já os raios que ligam o centro do círculo aos pontos do arco maior não intersectam a corda *AB*.

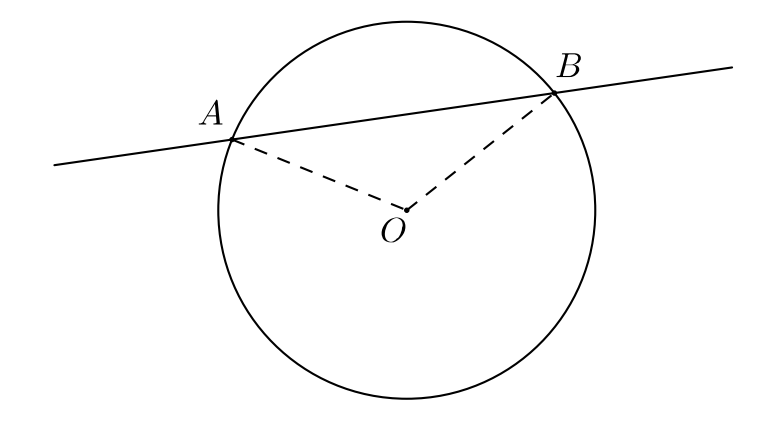

Figura 3.5: Arcos de círculo

Se  $O$  é o centro do círculo e  $A$  e  $B$  são pontos do círculo, então  $A\widehat{O}B$  é chamado de ângulo central. A medida em graus do arco menor determinado pelos pontos *A* e *B* é, por definição, a medida do ângulo central  $\widehat{AOB}$ . A medida em graus do arco maior é definida como sendo 360*<sup>o</sup> −a o* , onde *a o* é a medida em graus do arco menor. No caso em que *AB* é um diâmetro, a medida dos dois arcos é 180*<sup>o</sup>* .

Proposição 3.4 *Em um mesmo círculo, ou em círculos de mesmo raio, cordas congruentes determinam ângulos centrais congruentes e reciprocamente.*

Demonstração. Consideremos um círculo de centro *O*, e *AB* e*CD* duas cordas deste círculo, tais que  $\overline{AB} = \overline{CD}$ , como na Figura 4.6. Sendo  $\overline{OA} = \overline{OB}$  e  $\overline{OB} = \overline{OD}$ , visto que são raios, temos pelo caso *LLL*, que os triângulos *AOB* e *COD* são congruentes. Dessa forma, *AOB* =  $\widehat{COD}$ , que são os ângulos centrais determinados pelas cordas *AB* e *CD*, respectivamente.

Reciprocamente, suponha que  $\widehat{AOB} = \widehat{COD}$ . Como  $\overline{OA} = \overline{OC}$  e  $\overline{OB} = \overline{OD}$  concluímos, pelo caso *LAL*, que os triângulos *AOB* e *COD* são congruentes e, assim,  $\overline{AB} = \overline{CD}$ .

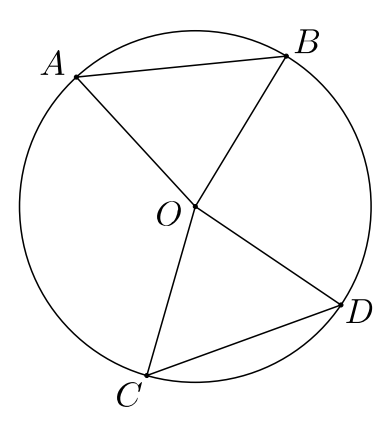

Figura 3.6: Cordas e ângulos centrais

Um ângulo se denomina *inscrito* em um círculo se seu vértice *A* é um ponto do círculo e seus lados cortam o círculo em pontos *B* e *C* distintos de *A* (Figura 4.7). Os pontos *B* e *C* determinam dois arcos. O arco que não contiver o ponto *A* é chamado de *arco correspondente* ao arco inscrito dado. Diremos também que o ângulo *subtende* o arco.

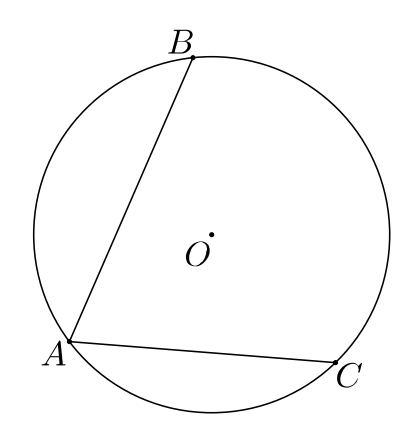

Figura 3.7: ângulo inscrito

Proposição 3.5 *Todo ângulo inscrito em um círculo tem a metade da medida do ângulo central correspondente.*

Demonstração. Consideremos primeiro o caso em que um dos lados do ângulo inscrito é um diâmetro (Figura 4.8). Seja *A* o vértice do ângulo inscrito e *B* e *C* os pontos em que seus lados cortam o círculo. Suponha que o centro *O* do círculo pertença ao lado *AC*. Neste caso, a medida do arco correspondente ao ângulo inscrito é a medida do ângulo *BÔC*. Como  $\overline{BO} = \overline{AO}$ , então, o triângulo *OAB* é isósceles e, portanto,  $\widehat{OAB} = \widehat{OBA}$ . Sendo assim,  $B\widehat{O}C = O\widehat{A}B + O\widehat{B}A = 2 \cdot C\widehat{A}B.$ 

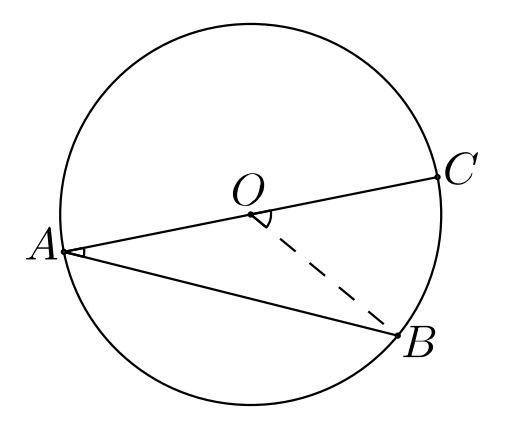

Figura 3.8: Ângulo inscrito e ângulo central

Suponhamos agora que nenhum dos lados do ângulo inscrito é um diâmetro (Figura 4.9). Tracemos, então, o diâmetro que passa pelo vértice *A* do ângulo inscrito. Seja *D* a outra extremidade deste diâmetro. Pelo primeiro caso, concluímos que  $B\widehat{O}D = 2 \cdot B\widehat{A}D$  e que  $D\widehat{O}C = 2 \cdot D\widehat{A}C$ .

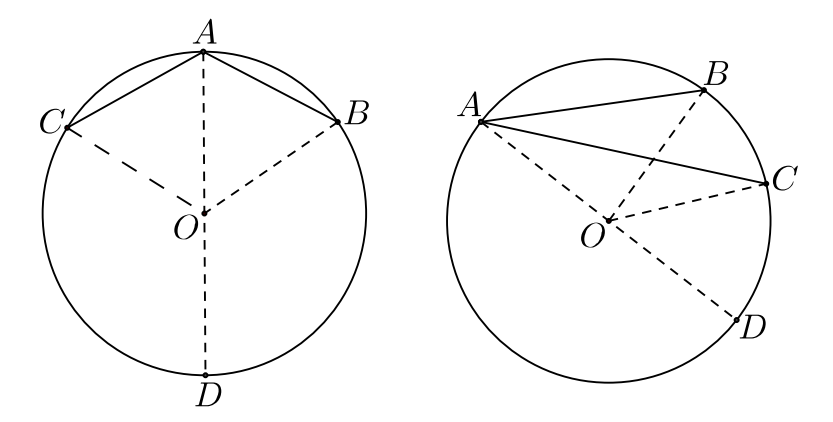

Figura 3.9: Ângulo inscrito e ângulo central

Neste ponto, temos de distinguir dois casos:

(a) O diâmetro *AD* divide o ângulo  $BAC$ .

(b) O diâmetro  $AD$  não divide o ângulo  $BAC$ . A demonstração é então, completada somandose as igualdades já encontradas:

$$
B\widehat{O}D + D\widehat{O}C = 2 \cdot (B\widehat{A}D + D\widehat{A}C) = 2 \cdot B\widehat{A}C
$$

Observe que  $\widehat{BOD} + \widehat{DOC}$  é exatamente a medida do arco correspondente ao ângulo  $BAC$ . No caso (b), podem ainda advir duas situações distintas: (i) *AC* divide o ângulo  $BAD$ e (ii) *AB* divide o ângulo  $\widehat{CAD}$ . A prova nos dois casos é essencialmente a mesma. Faremos o caso (i). Neste caso,  $\widehat{BAC} = \widehat{BAD} - \widehat{CAD}$ . Utilizando-se as duas igualdades obtidas inicialmente, tem-se

$$
\widehat{BOD} - \widehat{COD} = 2 \cdot (\widehat{BAD} - \widehat{CAD}) = 2 \cdot \widehat{BAC}
$$

Agora, observe que *BÔD* −*CÔD* é exatamente a medida do arco correspondente ao ângulo *BÂC*.  $\Box$ *BAC*.

Corolário 3.6 *Todos os ângulos inscritos que subtendem um mesmo arco têm a mesma medida. Em particular, todos os ângulos que subtendem um semicírculo são retos.*

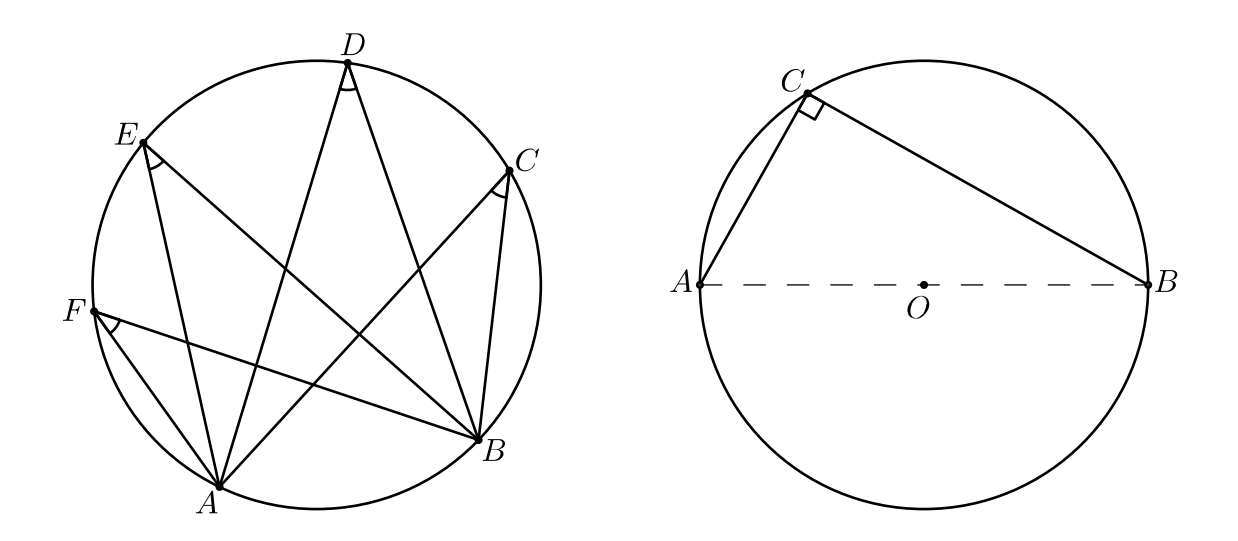

Figura 3.10: Ângulos que subtendem um mesmo arco

Proposição 3.7 *Sejam AB e CD cordas distintas de um mesmo círculo que se intersectam num ponto P. Então*,  $\overline{AP} \cdot \overline{PB} = \overline{CP} \cdot \overline{PD}$ .

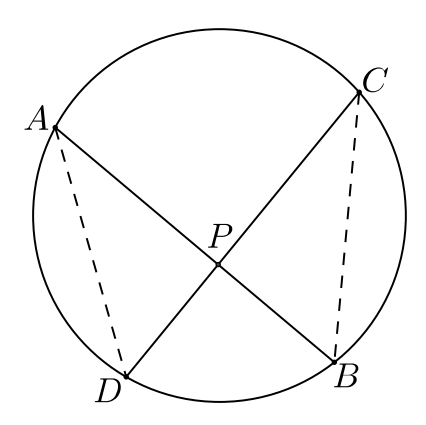

Figura 3.11: Cordas que se intersectam num ponto

**Demonstração.** Observando os triângulos *CBP* e *ADP* (Figura 3.11), notamos que  $\widehat{CPB}$  =  $\widehat{APD}$ , pois são ângulos opostos pelo vértice, e  $\widehat{CBP} = \widehat{ADP}$  por subtenderem o mesmo arco. Logo, os dois triângulos são semelhantes. De onde,  $\frac{CP}{AP} = \frac{\overline{PB}}{\overline{PD}}$ . E, consequentemente,  $\overline{AP}$  *·*  $\overline{PB} = \overline{CP} \cdot \overline{PD}$ .

Proposição 3.8 *Se os dois lados de um ângulo de vértice P são tangentes a um círculo de centro O, nos pontos A e B, então:*  $(a)$   $\widehat{APB} = 180^\circ - A\widehat{OB}$ ;  $(b)$   $\overline{PA} = \overline{PB}$ .

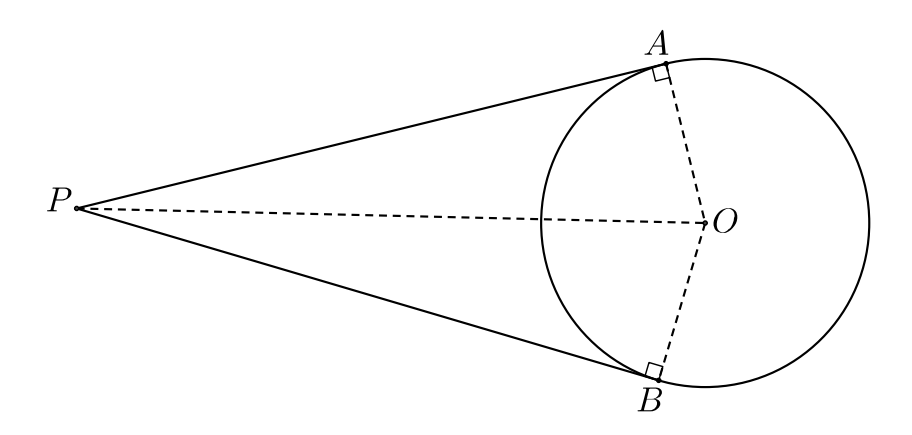

Figura 3.12: Lados de um ângulo tangentes a um círculo

Demonstração. Seja *O* o centro do círculo. No quadrilátero *OAPB* (Figura 3.12), pela proposição 2.2 temos que  $\hat{A} = \hat{B} = 90^\circ$ . Logo  $\hat{P} + \hat{O} = 180^\circ$ . Como  $\hat{O}$  é exatamente a medida do arco menor determinado por *A* e *B*, fica provado a parte (a). Para provar a parte (b), trace *PO* e compare os triângulos retângulos *PAO* e *PBO*. Como *AO* = *BO* (raios) e *PO*  $\acute{\text{e}}$  comum, Pelo caso LLL, os dois triângulos são congruentes. Logo,  $\overline{PA} = \overline{PB}$ .

Definição 3.4 *Chamamos de mediatriz de um dado segmento à reta perpendicular ao segmento passando pelo seu ponto médio.*

Proposição 3.9 *Todo triângulo está inscrito em um círculo.*

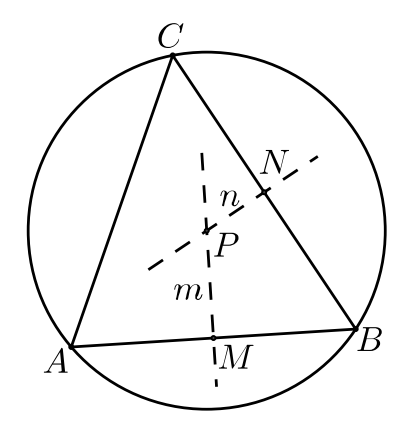

Figura 3.13: Triângulo inscrito num círculo

Demonstração. Seja *ABC* um triângulo (Figura 3.13). Para mostrar que ele está inscrito em um círculo, devemos exibir um ponto que está equidistante de *A*, *B* e *C*. Seja *m* a mediatriz de *AB* que passa pelo seu ponto médio *M* e seja *n* a mediatriz de *BC* que passa pelo seu ponto médio *N*. Designe por *P* o ponto de interseção destas duas retas. Observe que todo ponto da reta *m* é equidistante de *A* e *B*, e que todo ponto da reta *n* é equidistante de *B* e *C*. Logo, o ponto  $P$  é equidistante de  $A, B \in C$ .

Corolário 3.10 *As mediatrizes dos lados de um triângulo encontram-se em um mesmo ponto, o circuncentro do triângulo.*

Proposição 3.11 *Se ABC é um triângulo de circuncentro O, então O está no interior (respectivamente sobre um lado, no exterior) de ABC se ABC for acutângulo (respectivamente retângulo, abtusângulo).*

Demonstração. Consideremos o triângulo *ABC*, de circuncentro *O*, e *M* o ponto médio de *BC*. Há três casos a considerar:

(a) *O* está no interior de *ABC* (Figura 3.14). No triângulo *OAB*, temos  $\widehat{AOB} = 2\widehat{ACB}$ . Por outro lado,  $0^{\circ} < \widehat{AOB} < 180^{\circ}$ , donde  $2\widehat{ACB} < 180^{\circ}$  ou, ainda,  $\widehat{ACB} < 90^{\circ}$ . Analogamente, *ABC*<sup>b</sup> *<sup>&</sup>lt;* <sup>90</sup>*<sup>o</sup>* <sup>e</sup> *BAC*<sup>b</sup> *<sup>&</sup>lt;* <sup>90</sup>*<sup>o</sup>* . Logo, *ABC* é acutângulo.

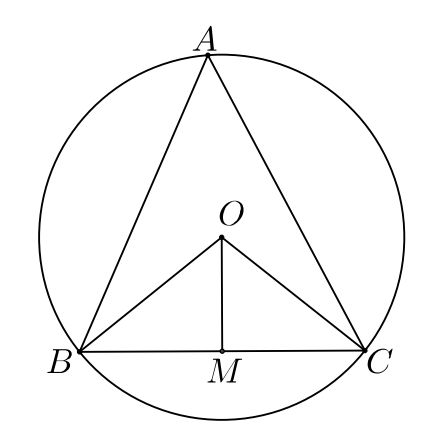

Figura 3.14: Circuncentro no interior do triângulo

(b) *O* está sobre um lado de *ABC* (Figura 3.15). Suponha, sem perda de generalidade, que *O ∈ BC*. Nesse caso, *BC* é diâmetro do círculo circunscrito a *ABC*. Pelo corolário 2.6,  $BAC = 90^\circ$ .

(c) *O* está no exterior de *ABC* (Figura 3.16). Suponha, sem perda de generalidade, que *O* e *A* estão em semiplanos opostos em relação 'a reta que contém o lado *BC*. Como a que *O* e *A* estad em semiplanos opostos em relação a reta que<br>medida do arco BC que não contém *A* é maior que 180<sup>*o*</sup>, temos

$$
B\widehat{A}C = \frac{1}{2}\widehat{BC} > \frac{1}{2}180^o = 90^o,
$$

e *ABC* é obtusângulo em *A*.

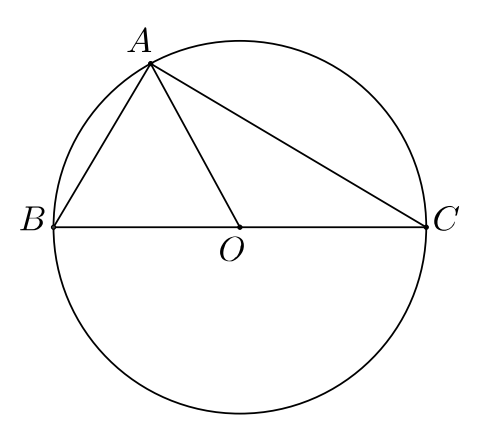

Figura 3.15: Circuncentro sobre um lado do triângulo

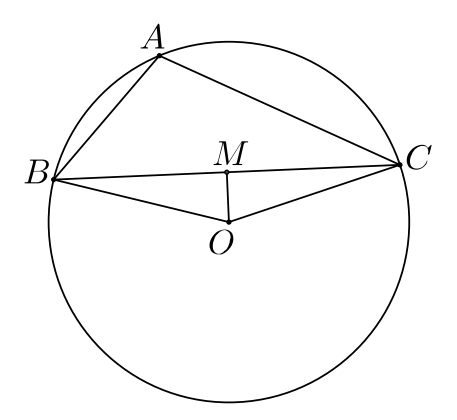

Figura 3.16: Circuncentro no exterior do triângulo

Proposição 3.12 *Todo triângulo possui um círculo inscrito.*

Demonstração. Seja *ABC* um triângulo (Figura 3.17). Trace as bissetrizes dos ângulos *A*b e *B*b. Estas se encontram em um ponto *P*. Deste ponto, baixe a perpendicular aos lados do triângulo. Sejam *E*, *F* e *G* os pés destas perpendiculares nos lados *AB*, *BC* e *CA*, respectivamente. Vamos provar que  $\overline{PE} = \overline{PF} = \overline{PG}$ . Assim, o ponto P é o centro de um círculo que passa pelos pontos *E*, *F* e *G*. Pela Proposição 2*.*3, como os lados do triângulo *ABC* são perpendiculares aos raios *PE*, *PF* e *PG*, eles são tangentes ao círculo. Logo, o círculo está inscrito no triângulo.

Para provar que  $\overline{PE} = \overline{PF} = \overline{PG}$ , vamos comparar os triângulos *PGA* e *PEA*, e os triângulos *PEB* e *PFB*. Todos eles são triângulos retângulos. Nos dois primeiros temos  $\angle PAG = \angle PAE$  (*PA* é bissetriz) e *PA* é comum. Nos dois últimos temos  $\angle PBE = \angle PBF$  (*PB* é bissetriz) e *PB* é comum. Portanto, os dois pares de triângulos são congruentes. Da congruência dos dois primeiros, concluímos que *PG* = *PE*. Da congruência dos dois últimos, obtemos  $\overline{PE} = \overline{PF}.$ 

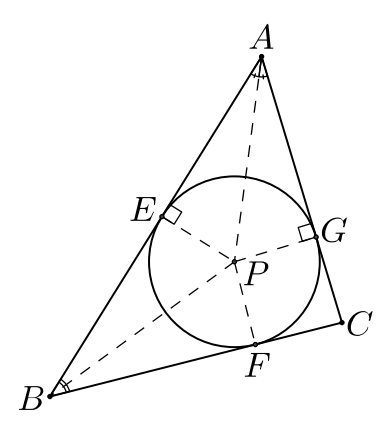

Figura 3.17: Círculo inscrito num triângulo

Corolário 3.13 *As bissetrizes de um triângulo encontram-se em um mesmo ponto, o incentro do triângulo.*

Demonstração. Na demonstração da Proposição anterior, provamos que o ponto de encontro de duas bissetrizes do triângulo *ABC* é o centro de um círculo inscrito naquele triângulo. Para obter o Corolário é suficiente provar que o segmento unindo o centro deste círculo inscrito com o terceiro vértice, é também uma bissetriz do triângulo *ABC*. Comparemos os triângulos *PFC* e *PGC*. Temos que *PF* = *PG*, uma vez que são raios do círculo inscrito. Pela Proposição 2.8, temos que  $\overline{CF} = \overline{CG}$ , e PC é um lado comum aos dois triângulos. Assim, pelo caso LLL de congruência de triângulos, *PFC* e *PGC* são triângulos congruentes. De onde resulta que  $\angle PCF = \angle PGG$ . Logo,  $\angle PC$  é bissetriz do ângulo  $\hat{C}$ .

Proposição 3.14 *Em todo triângulo, as três alturas se intersectam em um mesmo ponto, o ortocentro do triângulo.*

Demonstração. Consideremos um triângulo qualquer *ABC*. Há três casos a considerar:

(a) *ABC* é retângulo (Figura 3.18).

Suponhamos, sem perda de generalidade que  $B\hat{A}C = 90^\circ$ . Então, o vértice *A* é o pé das alturas relativas aos lados *AB* e *AC*. Como a altura relativa ao lado *BC* passa por *A*, segue que as alturas de *ABC* concorrem em *A*.

(b) *ABC* é acutângulo (Figura 3.19). Trace por *A*, *B* e *C*, respectivamente as retas *r*, *s* e t paralelas a BC, CA e AB, respectivamente. Sejam  $r \cap s = \{P\}$ ,  $s \cap t = \{M\}$  e  $t \cap r = \{N\}$ . Como os quadriláteros *ABCN* e *ABCM* são paralelogramos, segue que  $\overline{CN} = \overline{AB} = \overline{CM}$  e, assim, *C* é o ponto médio de *MN*. Analogamente, *B* é o ponto médio de *MP* e *A* é o ponto médio de *PN*.

Por outro lado, a altura relativa a *BC* também é perpendicular a *PN*, já que *BC* e *PN* são paralelos. Do mesmo modo, as alturas relativas a *AC* e *AB* são perpendiculares respectivamente a *MP* e *MN*. Segue que as alturas do triângulo *ABC* são mediatrizes dos lados do

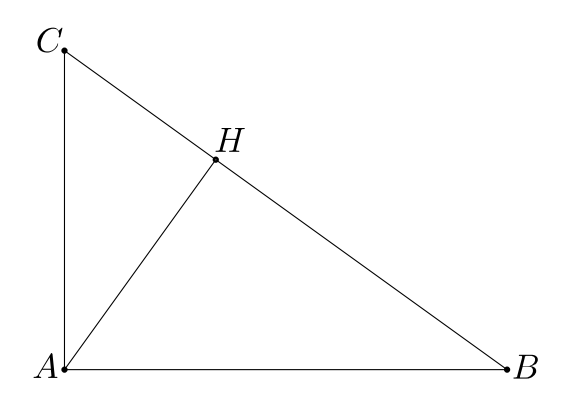

Figura 3.18: O ortocentro no triângulo retângulo

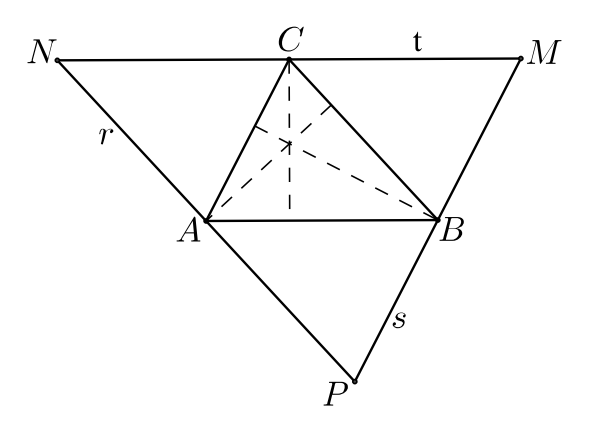

Figura 3.19: O ortocentro no triângulo acutângulo

triângulo *MNP*. Mas as mediatrizes dos lados de um triângulo são concorrentes, de modo que as alturas de *ABC* são concorrentes.

(c) *ABC* é obtusângulo (Figura 3.20).

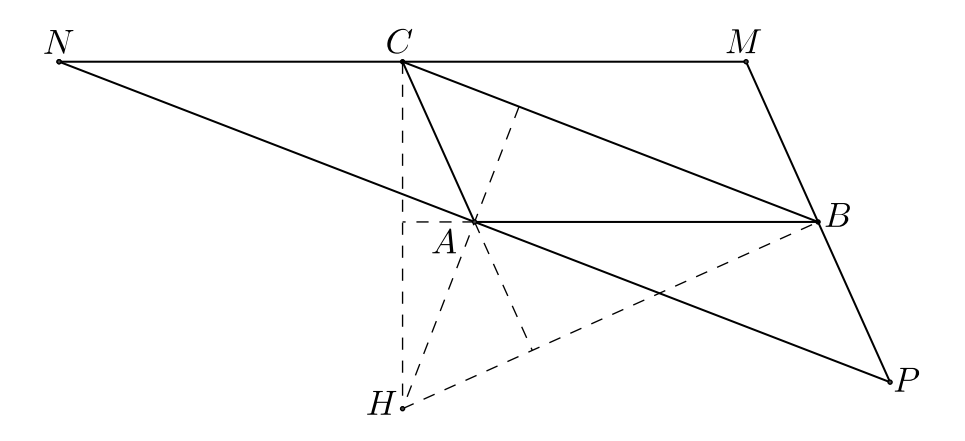

Figura 3.20: O ortocentro no triângulo obtusângulo

Como no caso do triângulo acutângulo, *A*, *B* e *C* são pontos médios de *NP*, *PM* e *MN*, respectivamente. Logo, as alturas de *ABC* são mediatrizes de *MNP*, e portanto concorrem em um ponto.

Logo, as alturas de *ABC* concorrem em um ponto.

Proposição 3.15 *Seja ABC um triângulo qualquer. Se MN é a base média de ABC relativa a BC, então MN é paralelo a BC. Reciprocamente, se pelo ponto médio M do lado AB traçamos a paralela ao lado BC, então tal reta intersecta o lado AC em seu ponto médio N. Além disso, em qualquer dos casos acima, temos*

$$
\overline{MN} = \frac{1}{2}\overline{BC}.
$$

**Demonstração.** Inicialmente, tome *M′* sobre  $\overrightarrow{MN}$  tal que  $\overrightarrow{MN} = \overrightarrow{NM'}$  (Figura 3.21). Como *N* é o ponto médio de *AC* e *A* $\hat{N}M = C\hat{N}M'$ , uma vez que são ângulos opostos pelo vértice, temos pelo caso LAL de congruência de triângulos que os triângulos *AMN* e *CM′N* são congruentes. Portanto  $\frac{dS}{dV} = \frac{dS}{dA}$  e *M<sup>′</sup>CN* = *MAN*, de onde segue-se que *M<sup>′</sup>C* é paralelo a *AM* (ângulos alternos internos). Sendo assim,  $\overline{MB} = \overline{AM} = \overline{M'C}$  e *MB* é paralelo a *M<sup>'</sup>C*. Tendo dois lados iguais e paralelos o quadrilátero *MBCM′* é um paralelogramo. Mas, como em todo paralelogramo os lados opostos são iguais e paralelos, temos que *BC* é paralelo a  $MM'$  e  $\overline{BC} = \overline{MM'} = 2\overline{MN}$ .

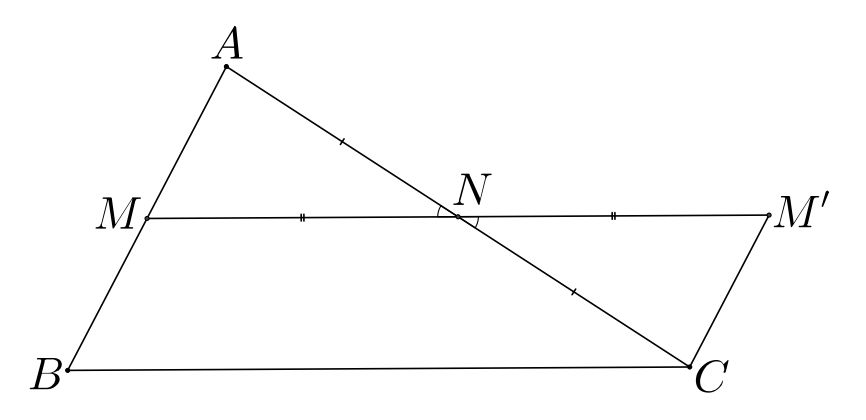

Figura 3.21: Base média de um triângulo

Reciprocamente, seja *r* a reta que passa pelo ponto médio *M* do lado *AB* e é paralela ao lado *BC*. Como a reta que contém o segmento *MN* também passa por *m* e é paralela a *BC* segue que a *r* coincide com reta que contém *MN*; em particular, o ponto *N* pertence à reta *r*.  $\Box$ 

Proposição 3.16 *Em todo triângulo, as três medianas concorrem um único ponto, o baricentro do triângulo. Além disso, o baricentro divide cada mediana, a partir do vértice correspondente, na razão* 2 : 1*.*
Demonstração. Sejam *N* e *P*, respectivamente, os pontos médios dos lados *AC* e *AB*, e seja *G*<sup>1</sup> o ponto de interseção de *BN* e*CP* (Figura 3.22). Sejam, ainda, *S* e *T* os pontos médios dos segmentos *BG*<sup>1</sup> e *CG*1, respectivamente. Observe, agora, que *NP* é base média do triângulo *ABC* relativa a *BC*, e *ST* é base média de *BCG*<sup>1</sup> relativa a *BC*. Logo, pelo Teorema da Base Média, tanto *NP* quanto *ST* são paralelos a *BC* e têm comprimento igual à metade, de *BC*. Portanto, os segmentos *NP* e *ST* são paralelos e congruentes e, por conseguinte, o quadrilátero *NPST* é um paralelogramo, sendo *G*<sup>1</sup> o ponto de interseção de suas diagonais *NS* e *PT*. Dessa forma, temos  $\overline{PG_1} = \overline{G_1T}$  e  $\overline{NG_1} = \overline{G_1S}$ . Mas, como  $\overline{BS} = \overline{SG_1}$  e  $\overline{CT} = \overline{TG_1}$ , segue que  $\overline{BS} = \overline{SG_1} = \overline{G_1N}$  e  $\overline{CT} = \overline{TG_1} = \overline{G_1P}$ . De onde,  $\overline{BG_1} = 2\overline{G_1N}$  e  $\overline{CG_1} = 2\overline{G_1P}$ .

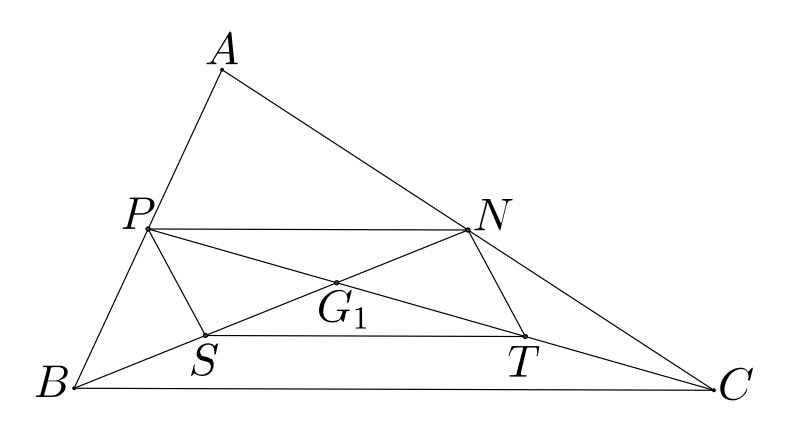

Figura 3.22: Medianas e baricentro

Agora, se *M* for o ponto médio de *BC* e *G*<sup>2</sup> for o ponto de interseção das medianas *AM* e *BN*, concluímos de maneira análoga que *G*<sup>2</sup> divide *AM* e *BN* narazão 2 : 1 a partir de cada vértice. Sendo assim, os pontos  $G_1$  e  $G_2$  são tais que  $\overline{BG_1} = 2\overline{G_1N}$  e  $\overline{BG_2} = 2\overline{G_2N}$ . Das considerações acima, e do fato de que  $B$ ,  $G_1$  e  $G_2$  serem colineares, conclui-se que  $G_1 = G_2$ . Finalmente, chamando de *G* o ponto  $G_1 = G_2$ , segue que *AM*, *BN* e *CP* concorrem em *G* e que *G* divide cada uma das medianas na razão 2 : 1, a partir do vértice correspondente.

 $\Box$ 

Proposição 3.17 *Se O, G e H são respectivamente o circuncentro, o baricentro e o ortocentro de um triângulo ABC, então:*  $(a)$   $\overline{AH} = 2\overline{OM}$ , onde M é o ponto médio de BC. *(b) H*, *G e O são colineares, com G* ∈ *HO e*  $\overline{HG} = 2\overline{GO}$ 

Demonstração. (a) Se *N* é o ponto médio de *AC*, então pelo Teorema da Base Média, *MN* é paralelo *AB* e  $\overline{MN} = \frac{1}{2}$ 2 *AB* (Figura 3.23). As retas *OM* e *AH* são perpendiculares a BC, por serem mediatriz e altura, respectivamente. As retas *ON* e *BH* são perpendiculares a *AC*, visto que também são mediana e altura, respectivamente. Portanto, os triângulos *OMN* e *HAB* são

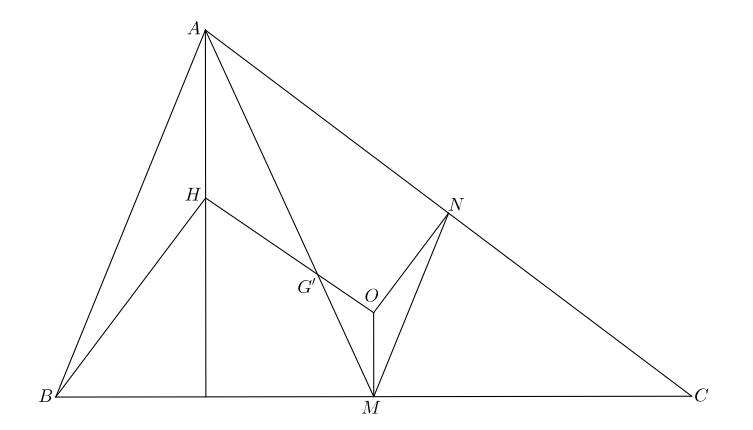

Figura 3.23: A reta de Euler

semelhantes (possuem ângulos correspondentes congruentes) e a razão de semelhança é  $\frac{1}{2}$ . Logo,  $\overline{OM} = \frac{1}{2}$  $\frac{1}{2}AH$ .

(b) Se *G ′* é o ponto de interseção dos segmentos *AM* e *HO*, então os triângulos *MOG′* e *AHG′* também são semelhantes (possuem ângulos correspondentes congruentes), e a razão de semelhança também é  $\frac{1}{2}$ , pois  $\overline{OM} = \frac{1}{2}$  $\frac{1}{2}\overline{AH}$ . Portanto,  $\overline{AG'} = 2\overline{MG'}$  e  $\overline{HG'} = 2\overline{G'O}$ . Mas,  $\overline{AG} = 2\overline{MG}$ . Logo,  $G' = G$ .  $' = G$ .

#### Definição 3.5 *A reta HO é a reta de Euler do triângulo ABC.*

De modo geral, apenas os triângulos possuem a propriedade de serem inscritíveis em círculos. Para outros polígonos, a condição de que o mesmo possa ser inscrito em um círculo acarreta fortes restrições sobre suas medidas.

Proposição 3.18 *Um quadrilátero convexo pode ser inscrito em um círculo se, e somente se, possui um par de ângulos opostos suplementares.*

Demonstração. Vamos supor inicialmente que o quadrilátero possa ser inscrito em um círculo. Observe que cada um de seus ângulos é um ângulo inscrito no círculo. Seja *ABCD* o quadrilátero com *B* e *D* não adjacentes, como na Figura 3.24. Considere os ângulos *A*b e  $\hat{C}$ . Eles subtendem exatamente os dois arcos determinados pelos pontos  $B \in D$ . Como estes dois arcos somam 180<sup>o</sup>, então, a soma dos ângulos  $\widehat{A}$  e  $\widehat{C}$  será 180<sup>o</sup>. Portanto, eles são suplementares.

Reciprocamente, suponha que o quadrilátero *ABCD* possui um par de ângulos opostos suplementares. Como a soma dos ângulos internos do quadrilátero é 360*<sup>o</sup>* , então, o outro par de ângulos opostos também é suplementar. Trace um círculo pelos pontos *A*, *B* e *C*. Só existem três alternativas de localização do ponto *D*: ele pode estar sobre, dentro ou fora do círculo.

Vamos supor que ele esteja fora do círculo. Neste caso, trace o segmento *BD*. Seja *E* é o ponto onde este corta o círculo. O quadrilátero *ABCE* é um quadrilátero inscrito no círculo

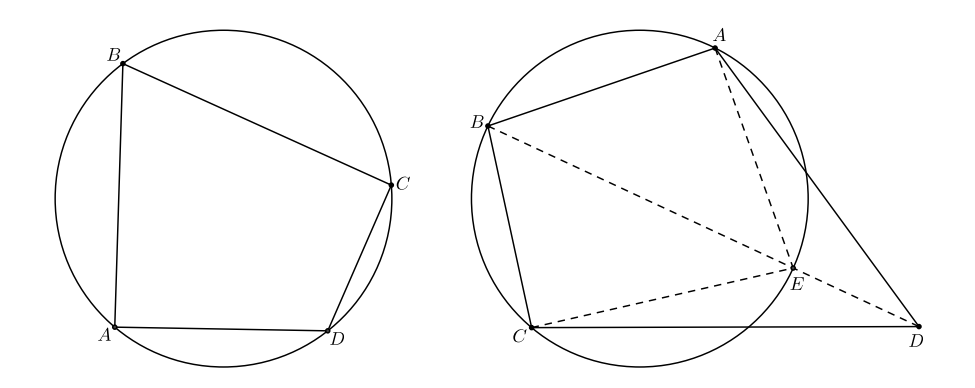

Figura 3.24: Quadrilátero inscritível

e, portanto, pela primeira parte da proposição, seus ângulos opostos são suplementares. Em particular, temos

$$
A\widehat{B}C + A\widehat{E}C = 180^{\circ}
$$

Por hipótese, também temos

$$
A\widehat{B}C + A\widehat{D}C = 180^{\circ}
$$

Das duas igualdades, concluímos que  $\widehat{ADC} = \widehat{AEC}$ . Agora observe que  $\widehat{AEB} > \widehat{ADB}$  e  $B\widehat{E}C > B\widehat{D}C$  (ângulos externos). Logo,

$$
\widehat{AEC} = \widehat{AEB} + \widehat{BEC} > \widehat{ADB} + \widehat{BDC} = \widehat{ADC}.
$$

Uma contradição. Assim, *D* não pode estar fora do círculo. O resto da prova, mostrando que *D* também não pode estar dentro do círculo, é deixada como exercício. □

Definição 3.6 *Um polígono regular é um polígono que é equilátero (todos os seus lados são congruentes) e equiangular (todos os seus ângulos são congruentes).*

Proposição 3.19 *Todo polígono regular está inscrito em um círculo.*

**Demonstração.** Seja  $A_1A_2...A_n$  um polígono regular. Tracemos o círculo que passa pelos pontos  $A_1$ ,  $A_2$  e  $A_3$  (Figura 3.25). Seja *O* o centro deste círculo. Como  $\overline{OA_2} = \overline{OA_3}$ , então, o triângulo  $OA_2A_3$  é isósceles e, portanto,  $\widehat{OA_2A_3} = \widehat{OA_3A_2}$ . Como o polígono é regular, todos os seus ângulos internos têm a mesma medida. Logo,  $A_1\widehat{A_2}A_3 = A_2\widehat{A_3}A_4$ .

Mas, então,  $A_1 \widehat{A_2O} = O_2 \widehat{A_3A_4}$  (os lados de um polígono regular são congruentes). e  $\overline{OA_2} = \overline{OA_3}$ , então, os triângulos  $OA_1A_2$  e  $OA_4A_3$  são congruentes. Daí obtém-se  $\overline{OA_4} = \overline{OA_1}$ . Portanto, *A*<sup>4</sup> também é um ponto do círculo. O mesmo raciocínio pode agora ser repetido para provar que *A*<sup>5</sup> também pertence ao círculo, e assim sucessivamente. Como resultado final, obtém-se que todos os pontos do polígono pertencem ao círculo.

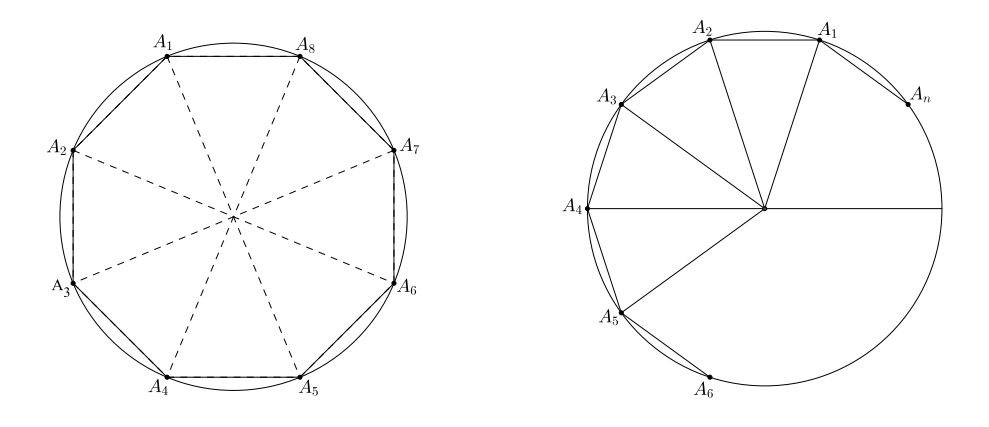

Figura 3.25: Polígono regular inscrito em um círculo

#### Corolário 3.20 *Todo polígono regular possui um círculo inscrito.*

Demonstração. Trace o círculo no qual o polígono regular *A*1*A*2*...A<sup>n</sup>* está inscrito (Figura 3.26). Seja *O* o seu centro. Todos os triângulos isósceles *A*1*OA*2, *A*2*OA*3, *A*3*OA*4,... são congruentes. Como consequência suas alturas relativamente às bases são também congruentes. O círculo de centro *O* e com raio igual ao comprimento destas alturas está inscrito no polígono.

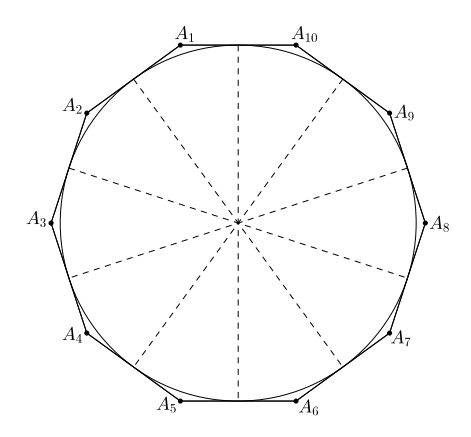

Figura 3.26: Polígono regular circunscrito a um círculo

 $\Box$ 

Proposição 3.21 *Em cada triângulo os três pontos médios dos lados, os três pés das alturas, e os pontos médios das três seções das alturas tocando os vértices se encontram em um círculo.*

Este círculo era conhecido por Euler (1765), mas é mais comumente chamado círculo de Feuerbach, depois de Karl Feuerbach (1800-1834) [tio do pintor Anselm Feuerbach], que o redescobriu em 1822 (ver [10]). É também conhecido como o círculo de nove pontos, embora ele passe através de vários outros pontos significantes, bem como os indicados acima. Demonstração. A prova consiste em dois passos. No primeiro, demonstrar que o círculo que circunscreve o triângulo dos três pontos médios dos lados passa pelos pontos de base das alturas, e no segundo, mostramos que o círculo que circunscreve o triângulo dos pés das alturas passa através dos pontos médios das seções das alturas.

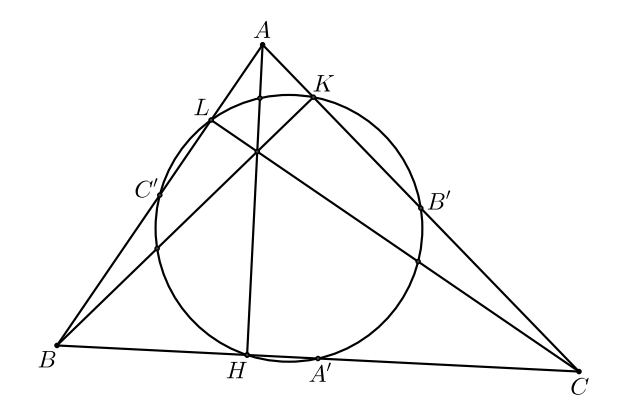

Figura 3.27: O Círculo de Feuerbach

I. Consideremos o triângulo *ABC* (Figura 3.28), em que *A ′* , *B ′* e *C ′* são os pontos médios dos lados *BC*, *CA* e *AB*, respectivamente. Sejam *H* o ponto de base da altura *AH* e *HA<sup>'</sup>B<sup>'</sup>C'* um trapézio isósceles, uma vez que  $\overline{A'B'} = \frac{1}{2}$  $\frac{1}{2}\overline{AB}$ , pois  $A'B'$  é base média do triângulo *ABC* relativa ao lado *AB*. Além disso, considerando o círculo de diâmetro *AB*, temos o triângulo retângulo *AHB*, em que *HC′* é mediana relativa à hipotenusa *AB* e, portanto,  $\overline{HC'} = \frac{1}{2}$ 2 *AB*. O trapézio é, portanto, um quadrilátero inscrito em um círculo. Logo, todos os pés das alturas estão sobre o círculo circunscrito ao triângulo *A ′B ′C ′* .

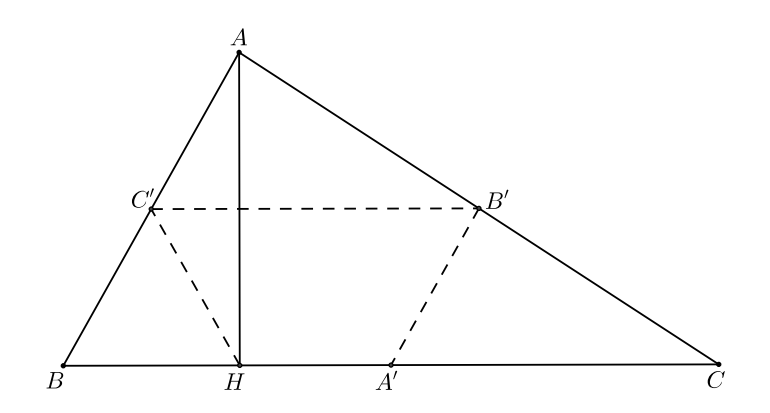

Figura 3.28: O Círculo de Feuerbach

II. Consideremos o triângulo *ABC* (Figura 3.29), de alturas *AH*, *CK* e *BL*, que se intersectam no ponto *O*. Vamos mostrar agora que o ponto médio de cada seção de altura, digamos *OC* está sobre o círculo determinado por *H*, *K* e *L*. Para isso, consideramos o triângulo *OBC*, que também tem como bases de alturas *H*, *K* e *L*. De acordo com item I, o círculo circunscrevendo o triângulo *HKL* passa pelos pontos médios de *OB* e *OC*. De modo análogo, tomando o triângulo *OAB* podemos mostrar que o círculo que circunscreve o triângulo *HKL* também passa pelos pontos médios de *OA* e *OB*. Logo, o círculo passa pelos pontos médios de *OA*, *OB* e *OC*.

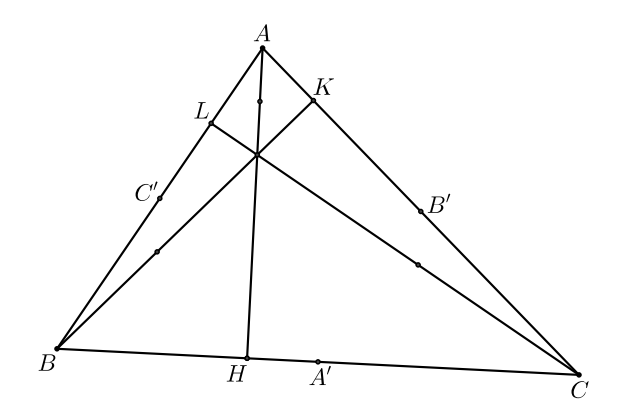

Figura 3.29: O Círculo de Feuerbach

 $\Box$ 

Proposição 3.22 *Dado um ângulo* 0 *<* <sup>α</sup> *<* 180*<sup>o</sup> , sempre é possível dividir* <sup>α</sup> *em três ângulos congruentes.*

Este famoso problema não pode ser resolvido com régua e compasso. A solução mais simples, que pode ser encontrada em Roque ([18]), é por meio da seguinte construção apresentada por Arquimedes.

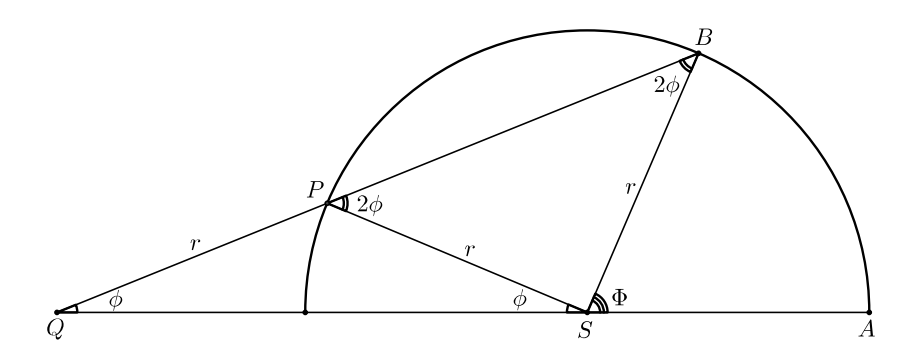

Figura 3.30: Trissecção do ângulo

Demonstração. Tendo como centro o vértice *S* do ângulo Φ a ser trissecado, traçamos um círculo de raio *r* que corta os lados do ângulo em *A* e *B*, como na Figura 3.30. Traçamos um

segmento *BQ*, que intersecta o círculo no ponto *P* de modo que  $\overline{PQ} = r$ , sendo *Q* um ponto sobre a reta que passa por *A* e *S*. Então,  $\angle PQS = \phi$  é igual a um terço do ângulo especificado Φ.

Com efeito, desde que  $\overline{PQ} = \overline{PS} = r$ , o triângulo *PQS* é isósceles, com  $\angle PQS = \angle PSQ$ , enquanto o ângulo externo *SPB* mede 2 $\phi$ . O triângulo *SBP* também é isósceles, pois  $\overline{PS} =$  $\overline{SB} = r$  e, assim,  $\widehat{SBP} = \widehat{SPB} = 2\phi$ . Finalmente, uma vez que o ângulo externo Φ em *S* do triângulo *SBQ* é igual à soma dos dois ângulos internos não adjacentes a ele,  $S\widehat{O}B$  e  $S\widehat{B}Q$ , descobrimos que  $\Phi = \phi + 2\phi = 3\phi$ , isto é,

$$
\phi=\frac{1}{3}\Phi
$$

 $\Box$ 

## 3.3 A determinação do número  $\pi$  por Arquimedes

A determinação do valor de  $\pi$  foi objeto de intensas pesquisas que envolveram notáveis matemáticos desde a antiguidade. Atualmente, existem vários métodos para uma estimativa do valor desse número. O leitor interessado poderá consultar Carvalho ([6]) e Contador ([7]).

Abaixo, apresentamos o processo descrito por Arquimedes para obtenção valor aproximado de  $\pi$  por meio do cálculo do perímetro de polígonos regulares inscritos e circunscritos, com suas respectivas duplicações do número de lados. Utilizaremos a notação matemática moderna nos dois casos:

I. Polígonos regulares inscritos.

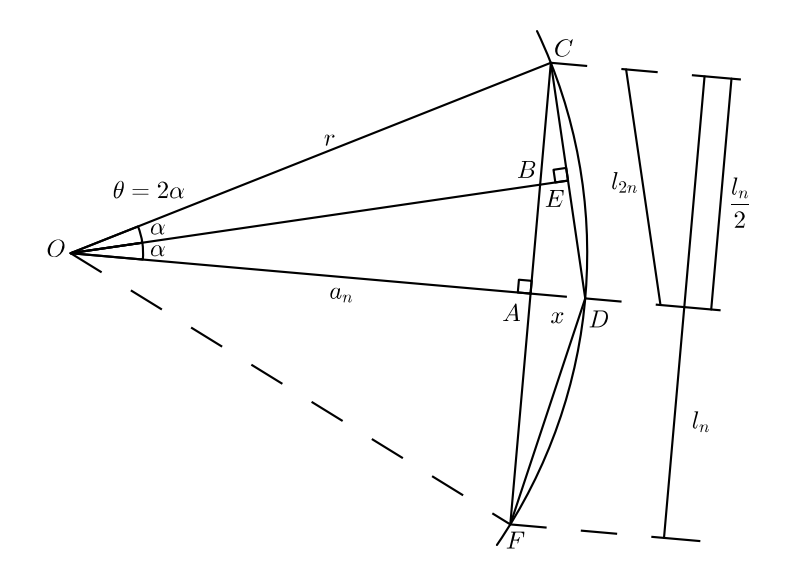

Figura 3.31: Polígono Regular Inscrito

Consideremos o polígono regular *P<sup>n</sup>* de lado *l<sup>n</sup>* (ver Figura 3.31), com *n* lados, inscrito no círculo de raio *r*, centro *O*, apótema *an*. Do triângulo *OAC* podemos obter o lado *l<sup>n</sup>* do polígono, da seguinte maneira:

$$
sen(\theta) = \frac{\binom{l_n}{2}}{r} \qquad \Rightarrow \qquad l_n = 2rsen(\theta).
$$

Então, o perímetro do polígono regular *P<sup>n</sup>* pode ser obtido pela relação

$$
p_n=2nrsen(\theta),
$$

e seu apótema,*a<sup>n</sup>* satisfaz a equação

$$
a_n^2 = r^2 - \frac{l_n^2}{2^2}.
$$

Consequentemente,

$$
a_n^2 = \frac{4r^2 - l_n^2}{4}, a_n > 0 \Rightarrow a_n = \frac{\sqrt{4r^2 - l_n^2}}{2}.
$$

Observe ainda que  $\overline{CD} = l_{2n}$  é o lado do polígono inscrito no círculo com o dobro do número de lados. Além disso, observando a Figura 3.31, conclui-se que:

(i) Sendo *r* o raio do círculo,

$$
r = x + a_n. \tag{3.1}
$$

(ii) Do triângulo *OAC,*

$$
\left(\frac{l_n}{2}\right)^2 + a_n^2 = r^2.
$$
 (3.2)

(iii) Do triângulo *ADC,*

$$
l_n^2 = \left(\frac{l_n}{2}\right)^2 + x^2 \qquad \Rightarrow l_{2n}^2 = \frac{l_n^2}{4} + x^2. \tag{3.3}
$$

Substituindo (3.1) e (3.2) em (3.3), temos

$$
l_{2n}^2 = r^2 - a_n^2 + (r - a_n)^2 \Rightarrow l_{2n}^2 = 2r^2 - 2ra_n.
$$

Como  $a_n =$ *√*  $4r^2 - l_n^2$  $\frac{z - l_n}{2}$  então,

$$
l_{2n}^2 = 2r^2 - 2r \frac{\sqrt{4r^2 - l_n^2}}{2}.
$$

Finalmente, para o polígono inscrito com o dobro do número de lados,

$$
l_{2n} = \sqrt{2r^2 - r\sqrt{4r^2 - l_n^2}}.
$$

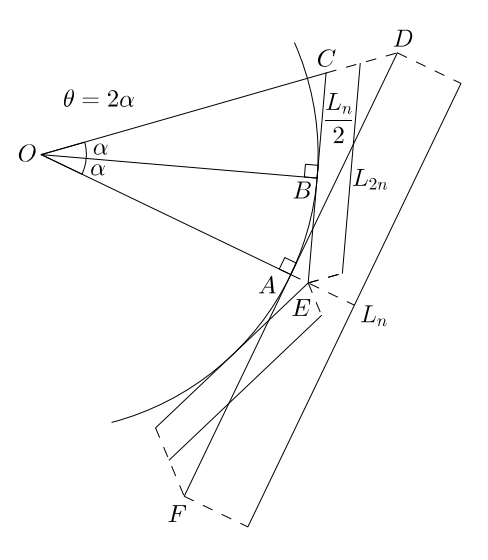

Figura 3.32: Polígono Regular Circunscrito

II. Polígonos regulares circunscritos.

Seja o polígono regular de lado *Ln*, com *n* lados, circunscrito no círculo de raio *r* e centro *O*. Considere  $L_n = \overline{DF}, L_{2n} = \overline{EC}$  e  $\frac{L_{2n}}{2} = \overline{BC}$ , como na Figura 3.32. Do triângulo *OAD*, o lado  $L_n$ , será  $tg(\theta) = \frac{L_n}{r}$ , ou ainda,

$$
L_n = 2r \cdot tg(\theta). \tag{3.4}
$$

Logo, o perímetro do polígono circunscrito pode ser expresso por

$$
P_n = 2nr \cdot tg(\theta).
$$

Representando por *L*2*<sup>n</sup>* o lado do polígono circunscrito com o dobro do número de lados, e considerando o triângulo *OEC*, temos  $tg(\alpha) = \frac{L_{2n}}{r}$ , ou seja,

$$
L_{2n} = 2r \cdot tg(\alpha). \tag{3.5}
$$

Observe também que

$$
\theta = 2\alpha, \tag{3.6}
$$

consequentemente, de (3.4),

$$
tg(2\alpha) = \frac{L_n}{2r}.\tag{3.7}
$$

Desenvolvendo a expressão da tangente do dobro de um ângulo em (3.7) e utilizando

(3.4), obtemos

$$
\frac{L_n}{2r} = tg(\theta) = tg(2\alpha) = \frac{2tg(\alpha)}{1 - tg^2(\alpha)} = \frac{2(\frac{L_{2n}}{2r})}{1 - (\frac{L_{2n}}{2r})^2} \Rightarrow
$$
\n
$$
\frac{L_n}{2r} = \frac{\frac{L_{2n}}{r}}{1 - (\frac{L_{2n}^2}{4r^2})} \Rightarrow
$$
\n
$$
\frac{L_n}{2r} = \frac{\frac{L_{2n}}{r}}{\frac{4r^2 - L_{2n}^2}{4r^2}} \Rightarrow
$$
\n
$$
\frac{L_n}{2r} = \frac{4rL_{2n}}{4r^2 - L_{2n}^2} \Rightarrow
$$
\n
$$
L_n(4r^2 - L_{2n}^2) = 8r^2L_{2n} \Rightarrow
$$
\n
$$
4r^2L_n - L_nL_{2n}^2 = 8r^2L_{2n}.
$$

Multiplicando ambos os membros da última igualdade por *Ln*, e reagrupando apropriadamente, temos

$$
4r^2L_n^2 - 8r^2L_{2n}L_n = L_n^2 \cdot L_{2n}^2.
$$

Adicionando  $4r^2L_{2n}^2$  a ambos os membros dessa igualdade, reagrupando as parcelas e simplificando as operações, obtemos

$$
2rL_n = L_{2n} \left(2r + \sqrt{4r^2 + L_n^2}\right)
$$

Ou seja, para o polígono circunscrito com o dobro do número de lados,

$$
L_{2n} = \frac{2rL_n}{2r + \sqrt{4r^2 + L_n^2}}.
$$

Para calcular o perímetro do polígono com o dobro do número de lados, basta fazer  $p_{2n} = Nl_{2n}$  e  $P_{2n} = NL_{2n}$ , onde *n* é o número de lados do polígono inicial e *N* o número de lados do novo polígono com o dobro do número de lados do polígono anterior, isto é, *N* = 2*n*. Arquimedes prosseguiu em seus cálculos, obtendo algumas relações entre esses perímetros.

Das identidades (3.5) e (3.6), resulta

$$
L_{2n}=2r\cdot tg\bigg(\frac{\theta}{2}\bigg),\,
$$

e o perímetro do polígono circunscrito com o dobro do número de lados será expresso por

$$
P_{2n}=2Nr\cdot tg\left(\frac{\theta}{2}\right).
$$

Utilizando a identidade  $tg(\frac{\theta}{2})$  $\frac{\theta}{2}) = \frac{sen(\theta)}{1+cos(\theta)}$ , concluimos que

$$
P_{2n} = 2Nr\frac{sen(\theta)}{1+cos(\theta)}.
$$

Multiplicando ambos os termos dessa fração por  $\frac{sen(\theta)}{cos(\theta)}$ , encontramos

$$
P_{2n} = 2Nr \frac{\frac{sen(\theta)}{cos(\theta)} \cdot sen(\theta)}{\frac{sen(\theta)}{cos(\theta)} + \frac{cos(\theta)sen(\theta)}{cos(\theta)}}.
$$

Sendo  $N = 2n$ , obtemos

$$
P_{2n} = 2(2n)r \frac{tg(\theta)sen(\theta)}{tg(\theta) + sen(\theta)}.
$$

Multiplicando ambos os termos da fração por 2*nr*, obtemos

$$
P_{2n} = 2 \cdot \frac{[2nr \cdot tg(\theta)][2nr \cdot sen(\theta)]}{2nr \cdot tg(\theta)+2nr \cdot sen(\theta)}.
$$

Logo, o perímetro do polígono circunscrito com o dobro do número de lados é dado por

$$
P_{2n} = \frac{2P_n \cdot p_n}{P_n + p_n}.\tag{3.8}
$$

*A relação (3.8) diz que o perímetro do polígono circunscrito é obtido através da média harmônica dos perímetros dos polígonos inscrito e circunscrito com a metade do número de lados* (Arquimedes).

O perímetro do polígono inscrito será

$$
p_{2n}=2Nr\cdot sen\left(\frac{\theta}{2}\right).
$$

Utilizando a identidade *sen*( $\frac{\theta}{2}$  $\frac{\theta}{2}) = \sqrt{\frac{1 - cos(\theta)}{2}}$  $\frac{\omega s(\sigma)}{2}$ , obtemos

$$
p_{2n} = 2Nr\sqrt{\frac{1-\cos(\theta)}{2}}.
$$

Multiplicando os dois termos da última fração por √ *sen*(θ), encontramos

$$
p_{2n} = 2Nr\sqrt{\frac{sen(\theta) - cos(\theta)sen(\theta)}{2sen(\theta)}} \Rightarrow
$$
  
\n
$$
p_{2n} = 2Nr\sqrt{\frac{sen(\theta)}{2} \left(\frac{1 - cos(\theta)}{sen(\theta)}\right)} \Rightarrow
$$
  
\n
$$
p_{2n} = 2Nr\sqrt{\frac{sen(\theta)}{2} \cdot tg(\frac{\theta}{2})} \Rightarrow
$$
  
\n
$$
p_{2n} = \sqrt{\frac{2Nr \cdot sen(\theta)}{2} \cdot 2Nr \cdot tg(\frac{\theta}{2})}.
$$

Como  $N = 2n$ , então

$$
p_{2n} = \sqrt{2 \frac{2nr \cdot sen(\theta)}{2} \cdot 2Nr \cdot tg\left(\frac{\theta}{2}\right)}.
$$

Logo, o perímetro de um polígono inscrito com o dobro do número de lados é dado por

$$
p_{2n}=\sqrt{p_n\cdot P_{2n}}.
$$

*O perímetro do polígono inscrito é obtido através da média geométrica dos perímetros dos polígonos, inscrito com a metade do número de lados com o perímetro do polígono circunscrito* (Arquimedes).

A Tabela abaixo resume as relações estabelecidas por Arquimedes, relacionando os perímetros dos polígonos inscrito e circunscrito, com àqueles obtidos dos primeiros dobrando-se o número de lados.

|    |                                   | Número de lados   Polígono inscrito   Polígono circunscrito |
|----|-----------------------------------|-------------------------------------------------------------|
| п  | $l_n = 2r \cdot \text{sen}\theta$ | $L_n = 2r \cdot tg\theta$                                   |
| n  | $p_n = 2nr \cdot sen\theta$       | $P_n = 2nr \cdot tg\theta$                                  |
| 2n | $p_{2n} = \sqrt{p_n \cdot P_n}$   | $P_{2n} = \frac{2p_{n}P_{n}}{p_{n}+P_{n}}$                  |

A seguir, ilustramos os resultados obtidos em um círculo de raio *r* = 1, com hexágonos regulares inscrito e circunscrito, e dobrando-se sucessivamente o número de lados. Inicialmente, considere  $n = 6$  e  $\theta = 30^{\circ}$ .

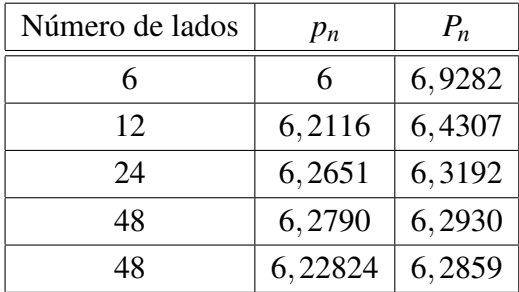

Como trata-se de um círculo de raio  $r = 1$ , seu diâmetro é  $d = 2$ . Sabendo que  $\pi = \frac{p}{2}$  $\frac{p}{2}$ temos  $\pi \simeq \frac{6,2824}{2} = 3,1412$ , um aproximação com valor correto até a segunda casa decimal. Este trabalho ficou conhecido como o *Algorítmo de Arquimedes*.

# Capítulo 4

# Sugestões de Atividades

## 4.1 Introdução.

Neste Capítulo apresentamos as atividades didáticas sugeridas para o ensino dos tópicos abordados no Capítulo 3. É importante destacar que a maioria delas faz menção a seus respectivos aplicativos, que foram previamente elaborados com a finalidade de facilitar o manuseio do computador e priorizar as reflexões acerca da aprendizagem.

Em cada atividade, realizada com Aplicativo, ilustramos o acesso inicial como sugestão e tecemos algumas recomendações que podem auxiliar o professor durante a evolução das aulas práticas. As recomendações foram observadas a partir da experiência vivenciada durante a validação das atividades propostas numa turma do segundo ano do ensino médio.

Em alguns procedimentos adotados na construção de um aplicativo existe a necessidade de se renomear um objeto do Geogebra. Para não sermos repetitivos lembramos que para renomear um objeto do GeoGebra, clica-se com o botão direito do mouse sobre o mesmo e seleciona-se a opção Renomear, digitando em seguida a nova denominação do objeto.

## 4.2 Atividade 1

#### 4.2.1 Objetivo

Estabelecer a relação entre raio e corda concorrentes de um círculo.

#### 4.2.2 Aplicativo

Com o Geogebra ativado na disposição Geometria, construa um círculo de centro *O* e raio *r* (Figura 4.1), uma corda *AB* concorrente com o raio *OC* em um ponto *M*. Estabeleça as medidas dos segmentos  $AM \in BM$  e do ângulo  $A\hat{M}O$ . Para isto execute os seguintes procedimentos:

- 1. Crie uma variável *r,* correspondente ao raio do círculo, com o botão Controle Deslizante, localizado no menu do Geogebra, especificando um intervalo de limites 3 e 10*.*
- 2. Crie um círculo de centro *O* e raio *r* com o botão Círculo dados Centro e Raio, renomeando as variáveis se necessário.
- 3. Com o botão Ponto sobre Objeto, crie três pontos *A,B* e *C* sobre o círculo, e trace os segmentos *AB* e *OC* com o botão Segmento definido por dois pontos.
- 4. Utilizando a ferramenta Interseção de Dois Objetos, encontre o ponto *M* de interseção entre os segmentos *AB* e *OC,* renomeando se necessário.
- 5. Calcule as medidas dos segmentos *AM* e *MB* e a medida do ângulo *OMA* com os botões Distância, Comprimento ou Perímetro e Ângulo, respectivamente.
- 6. Se necessário, faça alguns ajustes com os botões Mover, Ampliar ou Reduzir para que o aplicativo fique centralizado e bem visível. E salve o arquivo com o nome Aplicativo1.ggb. A Figura 4.1 ilustra o resultado dos procedimentos acima, gerando a interface do Aplicativo 1.

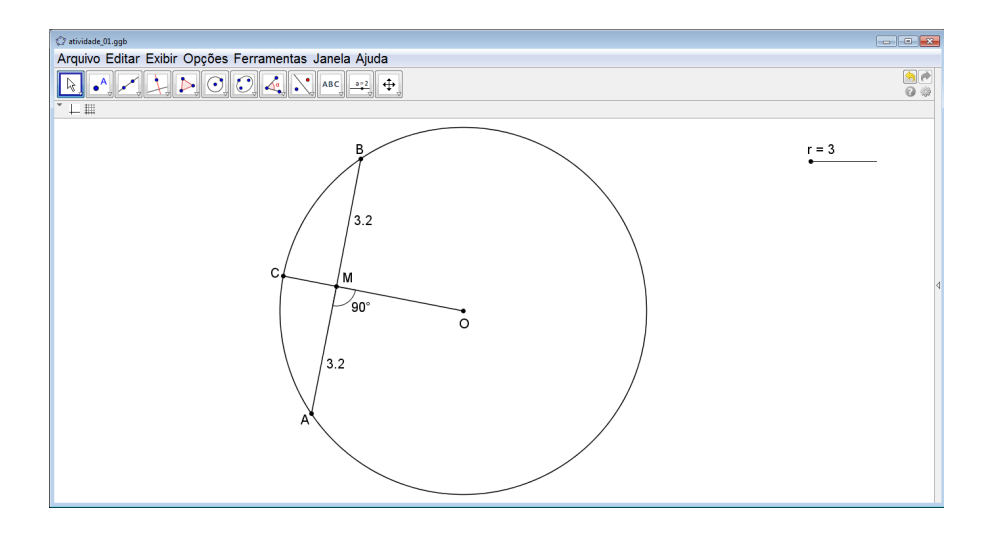

Figura 4.1: Aplicativo 1

#### 4.2.3 Atividade

Abra o Aplicativo 1.ggb. Nele destaca-se o círculo de centro *O* e raio *OC* e uma corda *AB* concorrente com *OC* em um ponto *M*. As medidas dos segmentos *AM* e *BM* e do ângulo  $\widehat{AMO}$  devem estar indicadas.

1. Com a ferramenta Mover, movimente o ponto *C* ao longo do círculo, fazendo com que  $\overline{AM} = \overline{BM}$ . Observe o que acontece com o ângulo  $\widehat{AMO}$ .

- 2. Com o ponteiro do mouse sobre a variável *r*, do controle deslizante, varie o raio do círculo e repita o processo anterior, verificando se existe algum padrão nos resultados observados.
- 3. Utilizando novamente a ferramenta Mover, mova o ponto *C* ao longo do círculo fazendo com que o ângulo  $\widehat{AMO}$  seja reto. Observe o que ocorre as medidas  $\overline{AM}$  e  $\overline{BM}$ .
- 4. Varie o raio *r* do círculo, a partir do controle deslizante, e repita o Item anterior, verificando se existe algum padrão nos resultados observados.
- 5. Registre suas observações.

## 4.3 Atividade 2

### 4.3.1 Objetivo

Verificar as relações entre uma reta tangente a um círculo num ponto *P* e o raio (*OP*) do círculo.

## 4.3.2 Aplicativo

Utilizando a disposição Geometria do Geogebra, construa um círculo de centro *O* e raio *r* (Figura 4.2), um raio *OP* e uma reta *t* perpendicular a *OP*, seguindo os seguintes procedimentos:

- 1. Crie um parâmetro *r* no intervalo [3*,*10], correspondente ao raio do círculo, utilizando o botão Controle Deslizante.
- 2. Utilizando a ferramenta Círculo dados Centro e Raio, desenhe um círculo de centro *O* e raio *r.*
- 3. Com o botão Novo Ponto, marque um ponto *E* exterior ao círculo.
- 4. Utilizando o botão Reta Tangente trace a reta que passa pelo ponto *E* e é tangente ao círculo. O Geogebra mostrará as duas retas tangentes ao círculo e passando pelo ponto *E*. Oculte uma das retas e nomeie a outra reta com e letra *t*.
- 5. Marque o ponto de interseção entre a reta *t* e o círculo, utilizando o botão Interseção de Dois Objetos.
- 6. Com a ferramenta Ângulo , encontre e exponha a medida do ângulo entre a reta *t* e o raio *OP*.
- 7. Salve o arquivo com o nome Aplicativo2.ggb.

A Figura 4.2 ilustra o resultado dos procedimentos acima, gerando a interface do Aplicativo2.ggb.

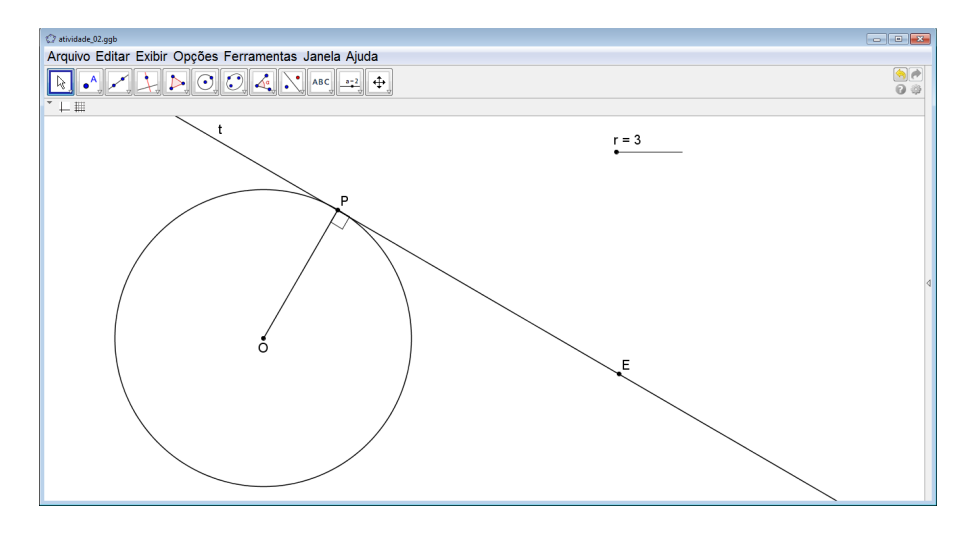

Figura 4.2: Aplicativo 2

#### 4.3.3 Atividade

Abra o arquivo Aplicativo2.ggb, descrito na subseção 4.3.2. Nele há um círculo de centro *O* e raio *OP* (Figura 4.2), bem como uma reta *t* tangente ao círculo no ponto *P*.

- 1. Utilizando a ferramenta Mover, modifique a posição do ponto *E* da reta *t* fazendo com que o ponto *P* percorra o círculo.
- 2. Observe o ângulo entre a reta tangente e o raio do círculo no ponto *P*. Verifique se existe alguma regularidade.
- 3. Amplie e reduza o raio *r* círculo com o controle deslizante, repetindo o processo anterior. Observe o que ocorre e anote os resultados.

## 4.4 Atividade 3

#### 4.4.1 Objetivo

Verificar a relação entre uma reta perpendicular a um raio em sua extremidade.

### 4.4.2 Aplicativo

Abra o Geogebra na disposição Geometria e construa um círculo de centro *O* e raio *r*, uma reta perpendicular ao raio *OP* no ponto *P*, seguindo seguintes procedimentos:

- 1. Crie um parâmetro *r* no intervalo [3*,*10], correspondente ao raio do círculo, utilizando o botão Controle Deslizante, renomeando se necessário.
- 2. Desenhe um círculo de centro *O* e raio *r* com o botão Círculo dados Centro e Raio.
- 3. Com o botão Ponto em Objeto, marque um ponto *P* sobre o círculo.
- 4. Utilizando o botão Reta Perpendicular, trace a reta perpendicular ao raio *OP* no ponto *P*.
- 5. Salve o arquivo com o nome Aplicativo3.ggb.

#### 4.4.3 Atividade

Abra o arquivo Aplicativo3.ggb, descrito na subseção 4.4.2. Considere o círculo de centro *O* e raio *OQ*, e (Figura 4.3). A reta *s* é perpendicular ao raio *OQ*. Siga as orientações a seguir:

- 1. Com a ferramenta Mover, movimente o ponto *Q* ao longo do círculo, observando a posição da reta em relação ao círculo. Faça anotações dos dados observados.
- 2. Varie o raio *r* do círculo, a partir do Controle Deslizante, deslocando o ponto *Q* ao longo do círculo. Verifique se o resultado permanece.

A Figura 4.3 ilustra o resultado dos procedimentos acima, gerando a interface do Aplicativo3.ggb.

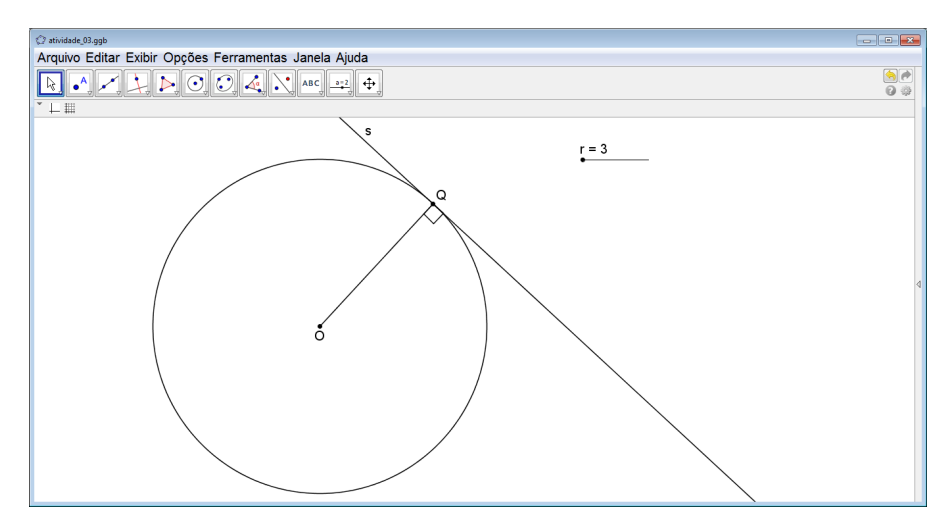

Figura 4.3: Aplicativo 3

## 4.5 Atividade 4

#### 4.5.1 Objetivo

Estabelecer a relação entre cordas e ângulos centrais de um mesmo círculo.

### 4.5.2 Aplicativo

Abra o Geogebra na disposição Geometria. Construa um círculo de centro *O* e raio *r*. Trace duas cordas *AB* e *CD*. Exponha as medidas das cordas *AB* e *CD* e dos ângulos centrais correspondentes  $\widehat{AOB}$  e  $\widehat{COD}$ . Para isto execute os seguintes procedimentos:

- 1. Crie um parâmetro *r* no intervalo [3*,*10], correspondente ao raio do círculo, utilizando o botão Controle Deslizante, renomeando se necessário.
- 2. Desenhe um círculo de centro *O* e raio *r* com o botão Círculo dados Centro e Raio.
- 3. Com o botão Novo Ponto, marque quatro pontos *A*, *B*, *C* e *D* sobre o círculo.
- 4. Trace as cordas *AB* e *CD* e os segmentos *OA*, *OB*, *OC* e *OD*, utilizando o botão Segmento definido por Dois Pontos.
- 5. Utilizando os botões Distãncia, Comprimento e Perímetro e Ângulo explicite as medidas das cordas *AB* e *CD* e dos ângulos centrais  $\widehat{AOB}$  e  $\widehat{COD}$ .
- 6. Salve o arquivo com o nome Aplicativo4.ggb.

A Figura 4.4 ilustra o resultado dos procedimentos acima, gerando a interface do Aplicativo4.ggb.

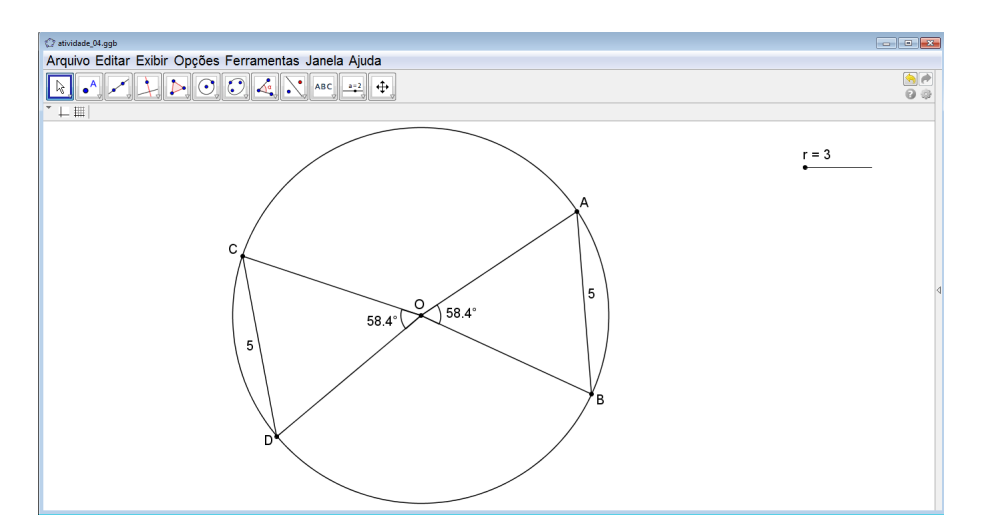

Figura 4.4: Aplicativo 4

#### 4.5.3 Atividade

No Aplicativo4.ggb (Figura 4.4) há um círculo de centro *O* e nele, duas cordas *AB* e *CD* e os ângulos centrais correspondentes,  $\widehat{AOB}$  e  $\widehat{COD}$ . Com o aplicativo **Aplicativo4.ggb** ativo, siga as seguintes instruções:

- 1. Com a ferramenta Mover, modifique a posição dos pontos *A*, *B*, *C* e *D*, fazendo com que as cordas *AB* e *CD* sejam congruentes.
- 2. Observe o que ocorre com os ângulos centrais  $\widehat{AOB}$  e  $\widehat{COD}$ , registrando suas observações.
- 3. Utilizando o controle deslizante, modifique o raio *r* do círculo, repetindo os passos anteriores, e verifique o que acontece.
- 4. Agora, mova os pontos *A*, *B*, *C* e *D*, deixando os ângulos centrais  $\widehat{AOB}$  e  $\widehat{COD}$  sempre com a mesma medida e observe o que acontece com as medidas das cordas *AB* e *CD*.
- 5. Existe algum padrão nas suas observações? Registre suas conclusões.

## 4.6 Atividade 5

### 4.6.1 Objetivo

Estabelecer a relação entre um ângulo inscrito e o ângulo central correspondente.

### 4.6.2 Aplicativo

Com o Geogebra ativado na disposição Geometria, construa um círculo de centro *O* e raio *r*. Desenhe um ângulo inscrito  $\widehat{ABC}$  e o ângulo central correspondente  $\widehat{AOB}$  e exponha as medidas dos dois ângulos. Para isto, utilize os procedimentos descritos abaixo:

- 1. Crie um parâmetro *r* no intervalo [3*,*10], correspondente ao raio do círculo, utilizando o botão Controle Deslizante, renomeando se necessário.
- 2. Desenhe um círculo de centro *O* e raio *r* com o botão Círculo dados Centro e Raio.
- 3. Com o botão Novo Ponto, marque três pontos *A*, *B* e *C* sobre o círculo.
- 4. Utilizando o botão Segmento definido por Dois Pontos, trace os segmentos *AB*, *AC*, *OA* e *OB*.
- 5. Utilizando o botão Ângulo, exiba as medidas dos ângulo  $\angle A\hat{C}B \hat{c}A\hat{O}B$ .
- 6. Salve o arquivo com o nome Aplicativo5.ggb.

A Figura 4.5 ilustra o resultado dos procedimentos acima, gerando a interface do Aplicativo5.ggb.

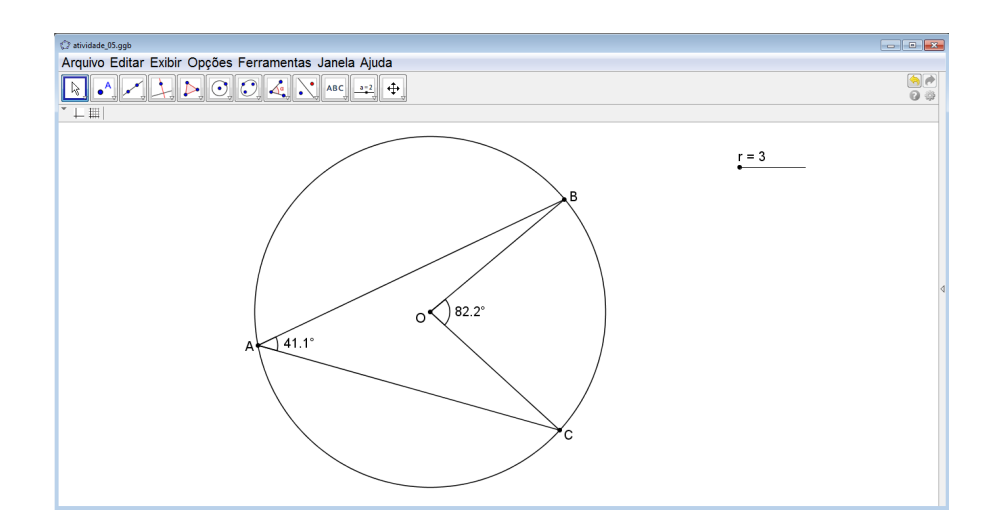

Figura 4.5: Aplicativo 5

#### 4.6.3 Atividade

Abra o arquivo Aplicativo5.ggb, descrito na subseção 4.6.2.Considere o círculo de centro  $O$  e raio *r* (Figura 4.5) onde estão destacados o ângulo inscrito  $\widehat{BAC}$  e o respectivo ângulo central  $\widehat{BOC}$ . Siga as seguintes instruções:

- 1. Com a ferramenta Mover mova os pontos *A*, *B* e *C* sobre o círculo, registrando a relação existente entre o ângulo inscrito e o ângulo central.
- 2. Com o controle deslizante modifique o raio *r* do círculo e verifique se o(s) resultado(s) anterior se mantém.

## 4.7 Atividade 6

#### 4.7.1 Objetivo

Verificar o que ocorre quando dois ou mais ângulos inscritos subtendem um mesmo arco.

### 4.7.2 Aplicativo

Abra o Geogebra na disposição Geometria. Construa um círculo de centro *O* e raio *r* e marque nele um arco  $\overrightarrow{AB}$ . Determine três ângulos inscritos  $\widehat{ACB}$ ,  $\widehat{ADB}$  e  $\widehat{AEB}$ , subtendidos pelo arco AB*⌢*. Siga os procedimentos descritos abaixo:

- 1. Crie um parâmetro *r* no intervalo [3*,*10], correspondente ao raio do círculo, utilizando o botão Controle Deslizante, renomeando se necessário.
- 2. Desenhe um círculo de centro *O* e raio *r* com o botão Círculo dados Centro e Raio.
- 3. Com o botão Novo Ponto, marque quatro pontos *A*, *B*, *C* e *D* sobre o círculo.
- 4. Utilizando o botão Segmento definido por Dois Pontos, trace os segmentos *AC*, *BC*, *AD*, *BD*, *AE* e *BE*.
- 5. Com o botão Ângulo, determine as medidas dos ângulos  $\angle ACB$ ,  $\angle ADB$  e  $\angle AEB$ , exibindo suas medidas.
- 6. Salve o arquivo como Aplicativo6.ggb.

A Figura 4.6 ilustra o resultado dos procedimentos acima, gerando a interface do Aplicativo6.ggb.

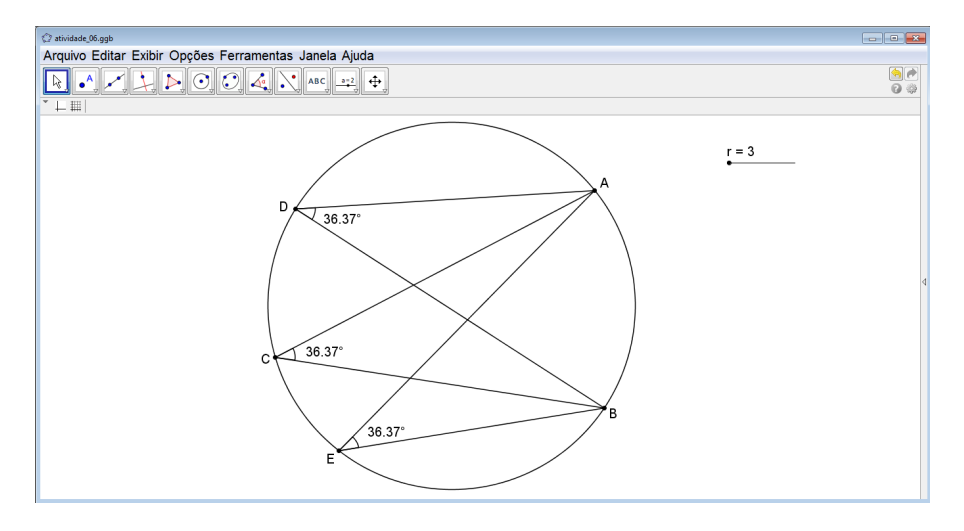

Figura 4.6: Aplicativo 6

#### 4.7.3 Atividade

Abra o aplicativo Aplicativo6.ggb (Figura 4.6). Nele consta um círculo onde estão destacados três ângulos inscritos. Execute as instruções abaixo.

- 1. Com a ferramenta Mover, mova os vértices dos ângulos e anote o que acontece.
- 2. Utilizando novamente a ferramenta Mover, mova o ponto *A* ou *B*, modificando o tamanho do arco AB. Refaça o procedimento anterior e anote suas observações.
- 3. Amplie o raio do círculo através do parâmetro *r* e repita os passos anteriores.
- 4. Existe alguma regularidade nos dados observados?
- 5. Faça com que o arco AB*⌢*corresponda um semicírculo e observe as medias dos ângulos inscritos, verificando o que acontece.
- 6. Amplie o raio do círculo e refaça passos anteriores.
- 7. Existe algum padrão nos resultados observados?

## 4.8 Atividade 7

## 4.8.1 Objetivo

Estabelecer a(s) propriedade(s) entre duas cordas concorrentes de um círculo.

## 4.8.2 Aplicativo

Abra o Geogebra na função Geometria. Trace um círculo de centro *O* e raio *r* e desenhe duas cordas *AB* e *CD* concorrentes em um ponto *P*, seguindo os procedimentos descritos abaixo:

- 1. Crie um parâmetro *r* no intervalo [3*,*10], correspondente ao raio do círculo, utilizando o botão Controle Deslizante, renomeando se necessário.
- 2. Desenhe um círculo de centro *O* e raio *r* com o botão Círculo dados Centro e Raio.
- 3. Com o botão Novo Ponto, marque quatro pontos *A*, *B*, *C* e *D* sobre o círculo e um ponto *P* no interior do círculo.
- 4. Utilizando o botão Segmento definido por Dois Pontos, determine os segmentos *AP*, *PB*, *CP* e *PD*, explicitando suas medidas através do botão Distância, Comprimento ou Perímetro.
- 5. Salve o arquivo como Aplicativo7.ggb.

A Figura 4.7 ilustra o resultado dos procedimentos acima, gerando a interface do Aplicativo7.ggb.

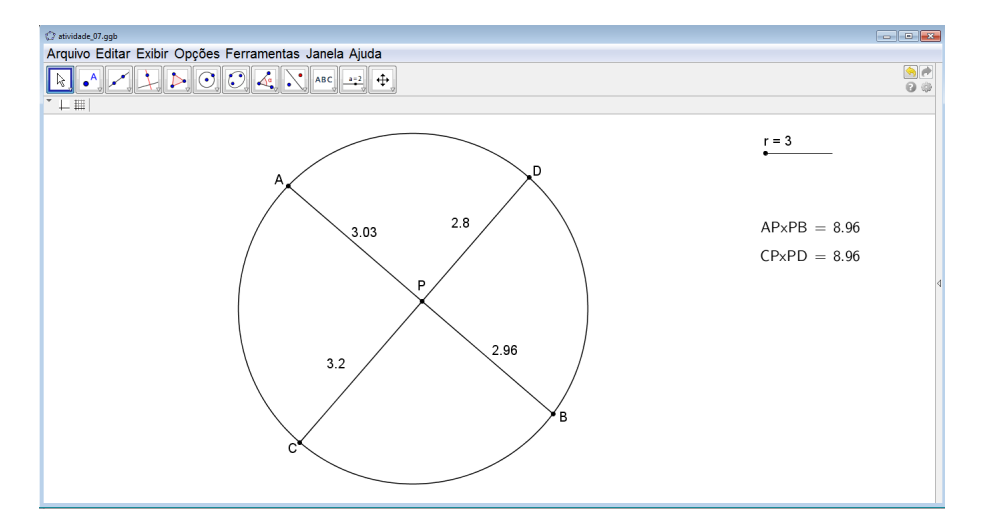

Figura 4.7: Aplicativo 7

### 4.8.3 Atividade

Abra o arquivo **Aplicativo 7.ggb**. Nele há um círculo (Figura 4.7) onde estão destacadas duas cordas *AB* e *CD*, concorrentes em um ponto *P*. Siga as orientações a seguir.

- 1. Com a ferramenta Mover mova os pontos *A*, *B*, *C* e *D* sobre o círculo. Observe e registre o que ocorre com os produtos  $\overline{AP} \cdot \overline{PB}$  e  $\overline{CP} \cdot \overline{PD}$ .
- 2. Amplie o círculo utilizando o parâmetro *r*. Verifique se o resultado permanece.
- 3. Anote suas conclusões.

## 4.9 Atividade 8

## 4.9.1 Objetivo

Instituir a relação entre um círculo e os lados de um ângulo tangentes a ele.

### 4.9.2 Aplicativo

Abra o Geogebra na função Geometria. Desenhe um círculo de centro *O* e raio *r*. Determine duas retas tangentes ao círculo nos pontos *A* e *B*, distintos, e passando por um ponto *P* no exterior do círculo. Oculte as retas e determine os segmentos *PA* e *PB*. Para isto, siga os passos abaixo:

- 1. Crie um parâmetro *r* no intervalo [3*,*10], correspondente ao raio do círculo, utilizando o botão Controle Deslizante, renomeando se necessário.
- 2. Desenhe um círculo de centro *O* e raio *r* com o botão Círculo dados Centro e Raio.
- 3. Com o botão Novo Ponto, marque um ponto *P* no exterior do círculo, e com o botão Reta Tangente determine as retas tangentes ao círculo passando pelo ponto *P*.
- 4. Utilizando o botão Interseção de Dois Objetos, marque os pontos *A* e *B*, de interseção das retas com o círculo.
- 5. Oculte as retas utilizando o menu Propriedades, clicando com o botão direito do mouse sobre cada reta.
- 6. Com a ferramenta Segmento definido por Dois Pontos, determine os segmentos *PA* e *PB*, em seguida, utilizando o botão Distância, Comprimento ou Perímetro determine e exiba suas medidas.
- 7. Salve o arquivo como Aplicativo8.ggb.

A Figura 4.8 ilustra o resultado dos procedimentos acima, gerando a interface do Aplicativo8.ggb.

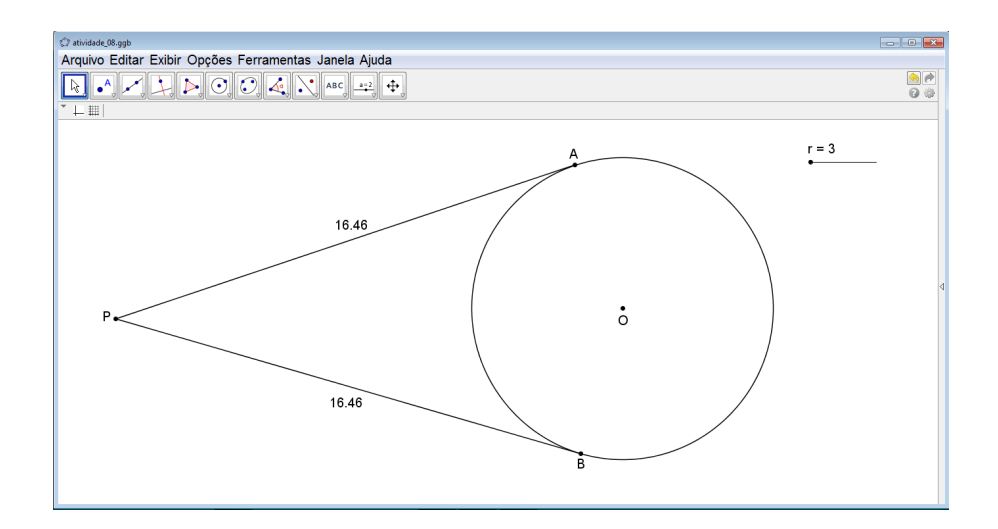

Figura 4.8: Aplicativo 8

#### 4.9.3 Atividade

Abra o **Aplicativo8** (Figura 4.8) contendo um ângulo  $\widehat{APB}$  de lados *PA* e *PB*, tangentes a um círculo nos pontos *A* e *B*. Siga as instruções:

- 1. Com a ferramenta **Mover**, desloque o ponto *P* no plano, verificando as medidas  $\overline{PA}$  e  $\overline{PB}$ . Anote o(s) resultado(s).
- 2. Amplie raio do círculo e verifique se o resultado permanece. Registre suas conclusões.

As Atividades 4.10 a 4.14 foram elaboradas para serem utilizadas sem aplicativos. A construção é imediata e sua manipulação, bastante simples, favorecendo o raciocínio matemático e destacando o(s) objetivo(s) proposto(s).

## 4.10 Atividade 9

#### 4.10.1 Objetivo

Observar que todo triângulo possui um círculo circunscrito a ele.

#### 4.10.2 Atividade

- 1. Com a ferramenta Polígono desenhe alguns triângulos.
- 2. Utilizando o botão Círculo definido por três pontos trace os círculos circunscrito a cada triângulo.
- 3. Modifique cada triângulo, movendo seus vértices com a ferramenta Mover.
- 4. Que relação existe entre cada triângulo e o círculo correspondente?

## 4.11 Atividade 10

### 4.11.1 Objetivo

Estabelecer a relação entre a posição do circuncentro e o tipo de triângulo, classificado quanto aos seus ângulos.

### 4.11.2 Atividade

- 1. Com a ferramenta Polígono desenhe um triângulo qualquer *ABC*.
- 2. Utilizando a ferramenta Mediatriz trace as mediatrizes dos lados do triângulo.
- 3. Obtenha o ponto de encontro das mediatrizes a partir do botão Interseção de dois objetos.
- 4. Com a ferramenta Ângulo explicite as medidas dos ângulos internos dos triângulos.
- 5. Utilizando o botão Mover, modifique o triângulo, movendo seus vértices. Anote a posição do circuncentro comparando com a classificação de cada triângulo.
- 6. O que se pode concluir sobre a posição do circuncentro e o tipo de triângulo?

## 4.12 Atividade 11

## 4.12.1 Objetivo

Destacar a relação entre a posição do ortocentro e o tipo de triângulo, classificado quanto aos seus ângulos.

### 4.12.2 Atividade

Com a ferramenta Polígono desenhe um triângulo *ABC.*

Utilizando a ferramenta Reta perpendicular, estabeleça as alturas do triângulo *ABC* selecionando um lado e seu vértice oposto.

Obtenha o ponto de encontro das alturas a partir do botão Interseção de dois objetos.

Exponha as medidas dos ângulos internos do triângulo.

- Utilizando o botão Mover, modifique o triângulo, movendo seus vértices. Anote a posição do ortocentro comparando com a classificação de cada triângulo.
- O que se pode concluir sobre a posição do ortocentro e o tipo de triângulo?

## 4.13 Atividade 12

#### 4.13.1 Objetivo

Estabelcer a *reta de Euler.*

#### 4.13.2 Atividade

- 1. Com a ferramenta Polígono desenhe um triângulo *MNP*.
- 2. Utilizando a ferramenta Mediatriz, estabeleça as mediatrizes do triângulo *ABC.*
- 3. Obtenha o cincuncentro *C* (o ponto de encontro das mediatrizes) a partir do botão Interseção de dois objetos.
- 4. Oculte as mediatrizes, mantendo o cincuncentro destacado.
- 5. Utilizando a ferramenta Reta perpendicular, estabeleça as alturas do triângulo *ABC* selecionando um lado e seu vértice oposto.
- 6. Obtenha o ortocentro *G* (o ponto de encontro das alturas) a partir do botão Interseção de dois objetos.
- 7. Oculte as alturas, mantendo o ortocentro destacado.
- 8. Utilizando as ferramentas Ponto Médio ou centro e Segmento definido por dois pontos, estabeleça as medianas do triângulo *ABC,* selecionando o ponto médio de cada lado do triângulo com seu vértice oposto.
- 9. Obtenha o baricentro *H* (o ponto de encontro das medianas) a partir do botão Interseção de dois objetos.
- 10. Oculte as medianas, mantendo o baricentro destacado.
- 11. Estabeleça a reta definida pelos pontos *C* e *H.* Isto pode ser obtido com o botão Reta definida por Dois Pontos.
- 12. Modifique o triângulo, movendo seus vértices com o botão Mover. Observe o que acontece com os pontos *C*, *G* e *H*.
- 13. Existe alguma relaçao entre os pontos *C*, *G* e *H*?
- 14. Com a ferramenta Segmento definido por Dois Pontos trace os segmentos *HG* e *GC,* exibindo suas medidas.
- 15. Modifique novamente o triângulo, movendo seus vértices. Compare novamente as medidas dos segmentos *HG* e *GC.* A relação anterior permanece? Qual é a sua conclusão?

## 4.14 Atividade 13

#### 4.14.1 Objetivo

Verificar que todo triângulo possui um círculo inscrito.

#### 4.14.2 Atividade

- 1. Com a ferramenta Polígono desenhe um triângulo *ABC*.
- 2. Utilizando o botão bissetriz trace as bissetrizes do triângulo.
- 3. Obtenha o incentro *I* (o ponto de encontro das bissetrizes) a partir do botão Interseção de dois objetos.
- 4. Oculte as bissetrizes, mantendo o incentro destacado.
- 5. Com a ferramenta reta Perpendicular trace a reta *s* perpendicular ao lado *BC*, passando pelo incentro do triângulo.
- 6. Marque o ponto *E*, interseção entre a reta *s* e o lado *BC,* a partir do botão Interseção de dois objetos.
- 7. Oculte a reta *s*.
- 8. Utilizando o botão Círculo dados Centro e Um de seus Pontos desenhe o círculo de centro *I* e raio *IE*.
- 9. Modifique o triângulo, movendo seus vértices com o botão Mover. Observe o que acontece entre o círculo e o ângulo inscrito. Faça anotações dos resultados?
- 10. Observa-se alguma relação entre o círculo e o ângulo inscrito?

## 4.15 Atividade 14

#### 4.15.1 Objetivo

Estabelecer sob que condições um quadrilátero é inscritível.

#### 4.15.2 Aplicativo

Abra o Geogebra na função Geometria. Construa um círculo de centro *O* e raio *r*, marque quatro pontos sobre ele *A*, *B*, *C* e *D*. Depois, desenhe o quadrilátero *ABCD*, inscrito no círculo. Para tanto, siga os passos abaixo:

- 1. Crie um parâmetro *r* no intervalo [3*,*10], correspondente ao raio do círculo, utilizando o botão Controle Deslizante, renomeando se necessário.
- 2. Desenhe um círculo de centro *O* e raio *r* com o botão Círculo dados Centro e Raio.
- 3. Com o botão Ponto em Objeto, marque os pontos *A*, *B*, *C* e *D* sobre o círculo.
- 4. Utilizando o botão Segmento, determine os lados *AB*, *BC*, *CD* e *DA*, do quadrilátero *ABCD*.
- 5. Determine os ângulos internos do quadrilátero com o botão Ângulo. Mantenha as medidas dos ângulos expostas.
- 6. Salve o arquivo como Aplicativo9.ggb.

A Figura 4.9 ilustra o resultado dos procedimentos acima, gerando a interface do Aplicativo9.ggb.

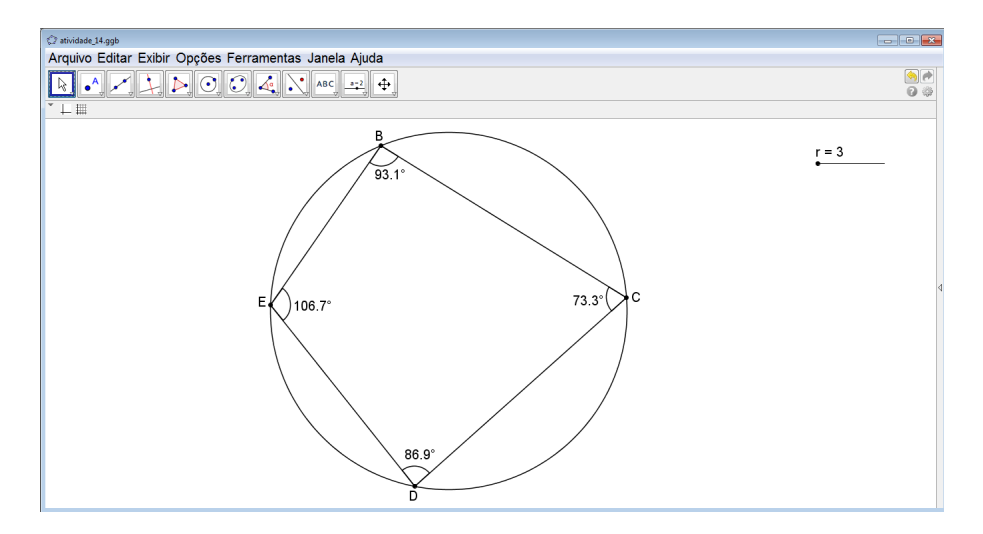

Figura 4.9: Aplicativo 9

### 4.15.3 Atividade

Abra o **Aplicativo9.ggb** (Figura 4.9), onde consta de um quadrilátero inscrito em um círculo. As medidas dos ângulos internos do quadrilátero estão expostas. Em seguida realize os seguintes procedimentos:

- 1. Modifique o quadrilátero, movendo seus vértices com a ferramenta Mover e observe os pares de ângulos opostos. Anote os resultados.
- 2. Verifique se há algum padrão nos resultados observados.
- 3. Varie o raio *r* do círculo a partir do controle deslizante e repita os passos anteriores.
- 4. Verifique se o resultado observado anteriormente se mantém.
- 5. Agora, desenhe um quadrilátero qualquer com a ferramenta Polígono. Observe se ele possui um círculo circunscrito traçando o círculo que passa por três de seus vértices com a ferramenta Círculo definido por Três Pontos.
- 6. Com a ferramenta Ângulo exponha as medidas dos ângulos internos do quadrilátero.
- 7. Some as medidas dos ângulos opostos. Anote os resultados.
- 8. Observando os dados coletados responda: O que se pode afirmar sobre os pares de ângulos opostos e a existência do círculo circunscrito?
- 9. Com a ferramenta mover mova o quarto vértice do quadrilátero até que ele fique sobre o círculo.
- 10. Some novamente as medidas dos ângulos opostos. Refaça a análise como nos itens anteriores e escreva sobre suas conclusões.

## 4.16 Atividade 15

#### 4.16.1 Objetivo

Verificar que todo polígono regular possui um círculo circunscrito.

#### 4.16.2 Atividade

- 1. Crie um parâmetro *n* no intervalo [3*,*20], correspondente ao número de lados do polígono regular, utilizando o botão Controle Deslizante, renomeando se necessário. Deixe o incremento em uma unidade.
- 2. Com a ferramenta Polígono regular desenhe um polígono regular de *n* lados.
- 3. Mantendo o parâmetro *n* no valor inicial 3, temos um triângulo equilátero. Utilizando o botão Círculo definido por três pontos desenhe o círculo circunscrito ao triângulo.
- 4. Varie o parâmetro *n* a partir do controle deslizante. O círculo definido pelos três vértices ainda circunscreve todo o polígono?
- 5. Agora, desenhe alguns polígonos regulares com diferentes números de lados.
- 6. Construa os círculos determinados por três vértices consecutivos de cada polígono.
- 7. Existe alguma propriedade relacionando os polígonos regulares e os círculos correspondentes?

## 4.17 Atividade 16

### 4.17.1 Objetivo

Verificar que todo polígono regular possui um círculo inscrito.

## 4.17.2 Atividade

- 1. Com a ferramenta Polígono regular desenhe alguns polígonos regulares.
- 2. Utilizando o botão Ponto Médio ou Centro determine os pontos médios de três lados consecutivos de cada polígono.
- 3. Construa os círculos determinados por estes pontos médios em cada polígono a partir do botão Círculo determinado por Três Pontos.
- 4. Comparando o polígono e o círculo correspondente você observa algum padrão? Anote suas conclusões.

## 4.18 Outras Atividades

## 4.18.1 Atividade 01

## 4.18.2 Objetivo

Construir e entender as propriedades envolvendo o círculo de Feuerbach ou círculo dos nove pontos.

- 1. Com a ferramenta Polígono construa um triângulo qualquer *ABC*, renomeando os vértices se necessário.
- 2. Utilizando o botão Ponto Médio ou Centro determine os pontos médios *A ′* , *B ′* e *C ′* correspondentes aos lados *BC*, *CA* e *AB*, respectivamente.
- 3. Utilizando a ferramenta Reta perpendicular, estabeleça as alturas do triângulo *ABC* selecionando um lado e seu vértice oposto.
- 4. Obtenha o ortocentro *G* (o ponto de encontro das alturas) a partir do botão Interseção de dois objetos.
- 5. Com o botão Interseção de dois objetos marque os pontos *H*, *K* e *L* obtido pela interseção das alturas relativas aos vértices *A*, *B* e *C*, respectivamente, com seus respectivos lados opostos.
- 6. Utilizando a ferramenta Círculo definido por Três Pontos trace o círculo definido pelos pontos médios dos lados do triângulo.
- 7. Com a ferramenta Mover modifique o triângulo movendo seus vértices e verifique relação a relação entre o círculo e os pontos de base das alturas.
- 8. Agora, marque os pontos *R*, *S* e *T* de interseção do círculo com as alturas relativas aos vértices *A*, *B* e *C*, respectivamente.
- 9. Com o botão Distância, Comprimento ou Perímetro exponha as medidas dos segmentos *AR*, *RO*, *BS*, *SO*, *CT* e *TO*.
- 10. Modifique o triângulo movendo seus vértices e verifique se existe algum padrão envolvendo os pontos e as medidas indicadas.
- 11. Anote suas observações e conclusões.

### 4.18.3 Atividade 02

#### 4.18.4 Objetivo

Dividir de um ângulo em três ângulos congruentes.

- 1. Crie um parâmetro *r* no intervalo [3*,*20] utilizando o botão Controle Deslizante, renomeando se necessário.
- 2. Com a ferramenta Reta definida por Dois Pontos trace uma reta *t* e marque sobre ela um ponto *S.* Para melhor visualização, centralize a janela de visualização com o botão Mover Janela de Visualização. Renomei os objetos se necessário.
- 3. Com o botão Círculo Dados Centro e Raio determine o círculo de centro *S* e raio *r.*
- 4. Com a ferramenta Interseção de dois Objetos destaque os pontos *A* e *C* de interseção do círculo de centro *S* e raio *r* e a reta *s.* Observe que *AC* é um diâmetro do círculo.
- 5. Clique com o botão direito do mouse sobre o círculo e escolha a opção exibir objeto para ocultar o círculo.
- 6. Desenhe o semicírculo determinado pelos pontos *A* e*C* utilizando o botão Semicírculo Definido por Dois Pontos.
- 7. Com o botão Novo Ponto marque o ponto *B* sobre o semicírculo, renomei se necessário.
- 8. Marque um ponto *Q* sobre a reta *t* e trace o segmento *BQ*.
- 9. Exiba o segmento *BQ* através do botão Segmento definido por Dois Pontos e marque o ponto *P* de interseção do semicírculo com o segmento *BQ*.
- 10. Trace os raios *SB* e *SP* exponha as medidas de *SP* e *PQ*.
- 11. Com a ferramenta  $\hat{A}$ ngulo desenhe e explicite as medidas a ângulos os  $\widehat{ASB}$ ,  $\widehat{S}\widehat{B}P$ ,  $\widehat{S}\widehat{P}B$  $\widehat{\text{e }SOB}$ .
- 12. Com o botão **Mover** altere a posição do ponto Q sobre a reta *t* até que  $\overline{PQ} = \overline{PS} = r$ . Observe e registre a relação entre as medidas dos ângulos  $\widehat{SQB}$  e  $\widehat{ASB}$ .
- 13. Altere o raio do círculo no controle deslizante e repita os passos anteriores, verificando se permanece a relação observada nos passos anteriores entre *SOB* e *ASB*.

## 4.19 Atividade 03

#### 4.19.1 Objetivo

Obter aproximações decimais para o número irracional π, através do método utilizado por Arquimedes.

### 4.19.2 Atividade

- 1. Crie um seletor *a* com valor mínimo 3 e valor máximo 384, e incremento *a*.
- 2. Mantendo o seletor no seu valor mínimo, crie um polígono regular de *a* lados, que nesse caso será um triângulo equilátero.
- 3. Determine as mediatrizes do triângulo e marque seu ponto de interseção (circuncentro). Em seguida, marque os pontos médios dos lados desse triângulo, nomeado o circuncentro e um dos pontos médios de *D* e *E*, respectivamente.
- 4. Desenhe o círculo de centro *D* e raio *DE*, que será o círculo de inscrito no triângulo.
- 5. Desenhe o polígono regular de *a* lados determinado pelos pontos médios dos lados do triângulo, este será o triângulo inscrito no círculo de centro *D* e raio *DE*.
- 6. Explicite os perímetros dos polígonos regulares inscrito e circunscrito ao círculo e exiba o rótulo do raio *DE* nomeando-o de *r*.
- 7. Coloque o Geogebra na disposição "Álgebra e Gráficos"e na entrada comandos escreva as fórmulas que determinam o quociente entre o perímetro de cada polígono e o diâmetro do círculo. Agora, arraste as fórumlas da zona algébrica para a zona gráfica e escreva as fórmulas  $\frac{p_n}{2r}$  e  $\frac{P_n}{2r}$ 2*r* usando o texto no modo Latex. Associe a primeira fórmula ao perímetro do polígono inscrito e a segunda, do polígono circunscrito.
- 8. Mantenha com posição absoluta na tela a expressão  $\frac{p_n}{2r} < \pi < \frac{P_n}{2r}$  $\frac{P_n}{2r}$ , onde devem aparecer os valores dos respectivos quocientes com aproximação de cinco casas decimais.
- 9. Varie o raio do círculo através do seletor *a* e observe as aproximações decimais para o número irracional <sup>π</sup>.

#### 4.19.3 Recomendações Gerais

Recomendamos, a menos que tenha sido dito o contrário, que as medidas referenciadas nas atividades com o computador sejam mantidas com aproximação de duas casas decimais. Isto é necessário para que os alunos não sintam dificuldades para observar as regularidades envolvidas em cada figura. Medidas com aproximação de menos de duas casas decimais podem provocar uma discrepância nos valores observados; por exemplo, o sistema pode mostrar duas cordas congruentes sem que os ângulos centrais sejam congruentes. Sabe-se que quanto maior for a quantidade de casas decimais mais precisos serão os resultados, mas isto certamente dificulta aos estudantes a observação dos padrões existentes nas figuras, especialmente quando houver necessidade de realização de cálculos com os valores apresentados.

O registro escrito das anotações também é importante na consolidação das atividades, uma vez que favorecem uma análise mais rigorosa e permite ao aluno a possibilidade de comparar seus resultados. É interessante, sempre que possível, instigar os alunos sobre a validação dos resultados válidos registrados pela turma ou a apresentação de contra-exemplos que provem que as conjecturas levadas na experimentação estavam equivocadas.

Sugerimos também que seja reservada uma aula introdutória sobre o software de geometria dinâmica. Isto facilitará o processo de experimentação das atividades e enaltecerá as discussões mais relevantes. Os alunos devem estar cientes de que mais importante que a manipulação do software é a atividade didática sugerida pelo professor.

# Capítulo 5

# Relato de Experiência

### 5.1 Introdução.

Neste Capítulo descreveremos como foram realizadas as atividades, referidas no capítulo 4, realizadas no laboratório de informática da Escola Estadual Isabel Rodrigues de Melo, com o uso do software de geometria dinâmica Geogebra, e informações sobre desempenho dos alunos durante a realização da pesquisa.

As atividades não apresentavam indicação de resposta. Os alunos deveriam investigar o problema proposto através da manipulação de figuras planas para observar se havia alguma invariante envolvida. A utilização do laboratório ocorreu sempre em duas aulas ininterruptas de 40 minutos, em que os alunos trabalharam em grupos devido ao número insuficiente de computadores. Ao final de cada aula, foram validadas as conjecturas levantadas pelos estudantes, tendo em vista estabelecer a sistematização do raciocínio matemático dedutivo. Alguns resultados não foram demonstrados durante a realização das aulas na sala de informática porque o tempo programado para realização das atividades não foi suficiente, nestes casos precisamos escolher as propriedades consideradas mais importantes para apresentar sua prova formal. Porém, os alunos foram informados da importância de argumentos matemáticos para validar todas as conjecturas, e foram informados sobre as fontes em que poderiam encontrar tais demonstrações.

Antes de iniciarmos as atividades sobre os conteúdos abordados no capítulo 3, dedicamos duas aulas para que os alunos conhecessem o Geogebra. Na oportunidade, utilizaram as ferramentas do sistema ao realizarem alguns procedimentos estabelecidos previamente.

## 5.2 Sobre o Desenvolvimento das Atividades

#### 5.2.1 Aulas 1 e 2 - Atividades 1, 2 e 3

Para a primeira atividade, foi construído previamente um aplicativo que consistia de um círculo de centro *O* e raio *r* e nele, uma corda *AB*, que não passava pelo centro, e um raio *OC*, intersectando a corda *AB* num ponto *M*. Foram indicadas as medidas dos segmentos *AM* e *BM* e do ângulo *AMO*. Os alunos receberam instruções para mover o ponto *C* ao longo do círculo, tornando os segmentos *AM* e *BM* congruentes. A princípio, os estudantes encontraram dificuldades para fazer com que os segmentos *AM* e *BM* tivessem mesma medida; depois que conseguiram, na maioria dos grupos os aplicativos mostravam um ângulo aproximadamente igual a 90*<sup>o</sup>* , em alguns havia centésimos a mais e em outros centésimos a menos. Foi necessário informá-los neste momento das limitações do software e de que em um experimento os resultados obtidos nem sempre são exatos, era necessário, portanto, fazer aproximações. Transcorrido certo tempo, alguns deles concluíram que quando *AM* = *BM,* o ângulo  $\widehat{AMO}$  media 90°. Expandindo e contraindo o círculo verificaram que os resultados se mantinham. Ao final, apenas um aluno não registrou suas conclusões. Os demais conseguiram concluir corretamente o resultado. Quando questionado depois da aula sobre porque não registrou suas conclusões referentes à primeira atividade o aluno informou que foi apenas por displicência.

Em seguida, os alunos deveriam mover o ponto *C* sobre o círculo fazendo com que o ângulo *AMO* fosse reto. Observaram que quando o referido ângulo media 90<sup>*o*</sup>, ocorria sempre  $\overline{AM} = \overline{BM}$ . Variaram o tamanho do círculo verificando que a regularidade continuava.

A segunda atividade consistia de um aplicativo envolvendo um círculo e uma reta tangente a ele. O objetivo era observar a regularidade existente quando se movia o ponto de tangência. Depois de observado que havia um ângulo de 90°, modificaram o raio do círculo e constaram que o ângulo era invariável. A esta conclusão todos chegaram. Embora alguns tenham escrito "O ângulo entre o círculo e a reta tangente é sempre igual e 90°" (Figura 5.1). Sabemos que se trata do ângulo entre a reta tangente ao círculo e raio no ponto de tangência. Confusões entre os elementos geométricos são causados normalmente pela pouca experiência no estudo de geometria.

#### Figura 5.1: Escrita de aluno

Na terceira atividade, os alunos deveriam observar o que ocorre quando uma reta é perpendicular a um raio em sua extremidade. Modificaram a posição do ponto de tangência, e constataram que a reta era tangente ao círculo. Ampliaram e reduziram o círculo percorrendo novamente o ponto sobre o círculo e perceberam que o padrão permanecia. Um aluno questionou porque quando a reta é tangente ao círculo parece haver um segmento comum entre a reta o círculo (Figura 5.2). Com intervenção do professor foram instruídos a ampliarem o círculo para constatarem que o mencionado "segmento" diminuía à medida que o raio do círculo aumentava, verificando que não se tratava de fato de um segmento de reta, mas era apenas uma visualização enganosa provocada pelas limitações do software. Este é um
caso em que características da figura são incorporadas pelos estudantes com sendo propriedades do objeto geométrico, que é abstrato. Devemos lembrar que tanto o círculo quanto a reta não possuem espessura, fato que não ocorre qualquer de suas representações, sejam elas construídas manualmente ou com a utilização de recursos computacionais.

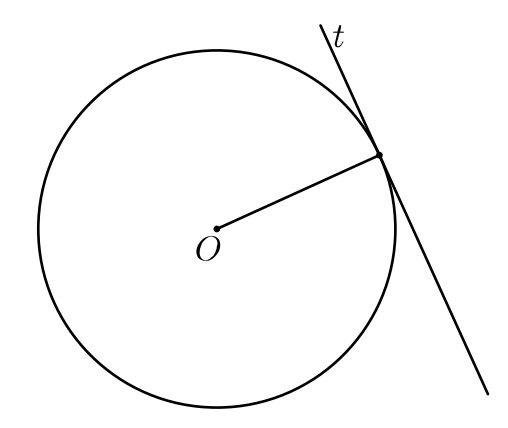

Figura 5.2: Reta tangente a um círculo

Foram demonstradas as proposições referentes às duas primeiras atividades. Os alunos acharam estranho a necessidade de prova formal, uma vez que haviam tirado suas conclusões através da utilização do software. Uma reação esperada, como ilustra Borba [3]: "A imagem mostrada pelo computador tem um poder muito grande de convencimento". Mencionamos que a janela de visualização fornecida pelo software não substitui o plano euclidiano, mas é apenas uma representação finita dele. Estas e outras limitações da máquina são motivos suficientes para observar que não devemos utilizar recursos tecnológicos para validar resultados matemáticos.

### 5.2.2 Aulas 3 e 4 - Atividades 4, 5 e 6

Nessas duas aulas tratamos de cordas e ângulos no círculo. No primeiro aplicativo havia um círculo e nele, duas cordas *AB* e *CD* e os ângulos centrais  $\widehat{AOB}$  e  $\widehat{COD}$ . O objetivo era modificar as duas cordas, mas deixando-as sempre com medidas iguais, e verificar se havia algum padrão. Concluíram que os ângulos centrais eram sempre congruentes. Depois disso, deveriam modificar o desenho observando os ângulos centrais para que ficassem sempre com medidas iguais, e percebessem que as cordas também teriam medidas iguais, verificando a recíproca do resultado anterior. Apenas dois deles não escreveu sobre isso, alegando que os resultados não eram convincentes, certamente os valores aproximados interferiram em suas conclusões.

No arquivo seguinte, havia um círculo em que estavam destacados um ângulo inscrito e o ângulo central correspondente. Observaram, variando o círculo e os ângulos, que o ângulo inscrito possuía medida menor do que o ângulo central. Alguns disseram apenas que os ângulos eram diferentes. Para que os alunos atingissem o objetivo foi necessária e intervenção do professor. Depois de mais algum tempo conseguiram concluir de que a medida do ângulo inscrito era a metade da medida do ângulo central. Quatro deles mantiveram a resposta inicial, como podemos observar na Figura 5.3, a resposta de um deles.

dizena a ciricom e otheq a sup pur deses

#### Figura 5.3: Escrita de aluno

Um fator que certamente interferiu nas respostas desses alunos foi o fato de que quando o ângulo central tem medida ímpar ele não é o dobro do ângulo inscrito.

Com uma aproximação de duas casas decimais, a diferença entre o dobro da medida do ângulo inscrito e a medida do ângulo central é relativamente pequena. Essa diferença tornase cada vez menor ao passo em que aumentamos a precisão das medidas, mas isto pode interferir não visualização do resultado por parte dos alunos, além de dificultar a realização dos cálculos exigidos.

Tratamos, em seguida, de ângulos subtendidos pelo mesmo arco no terceiro aplicativo. Manipularam a figura modificando o arco, o tamanho do círculo e posição do vértice de cada ângulo inscrito. Perceberam com facilidade, que os ângulos eram todos congruentes. Verificaram também que, quando o arco era um semicírculo cada ângulo inscrito media 90°.

No caso da terceira atividade os resultados eram evidentes, o sistema mostrava todos os ângulos inscritos subtendidos pelo arco AB*⌢* com medidas exatamente iguais, independente do arredondamento que se tomasse para suas medidas. Mas, mesmo observando a regularidade existente na figura, alguns alunos apresentaram dificuldades para redigir suas conclusões, na Figura 5.4 podemos observar a resposta de um deles.

(d) Existe algum padrão nos resultados observados? d) Existe algun padrão nos resultados observados?<br>méritimo en adiquinar de possiglação desponsivar en analysis.<br>cel este entre constructo de cel en colon. an divis image des des des services de servis de développement de service de développement

Figura 5.4: Escrita de aluno

## 5.2.3 Aulas 5 e 6 - Atividades 7, 8 e 9

No primeiro arquivo, havia um círculo onde estavam destacadas duas cordas *AB* e *CD* se intersectando em um ponto *P*. Foram expostos os produtos  $\overline{AP} \cdot \overline{PB}$  e  $\overline{CP} \cdot \overline{PD}$ . Ao modificarem o desenho, movendo os pontos *A*, *B*, *C* e *D* e variando o raio do círculo, conseguiram verificar que ocorria sempre igualdade

$$
\overline{AP} \cdot \overline{PB} = \overline{CP} \cdot \overline{PD}.
$$

Neste caso, os alunos visualizaram os resultados facilmente, já que o aplicativo mostrava os produtos exatamente iguais para o arredondamento de duas casas decimais. Mas mesmo com uma precisão maior dos valores o sistema continua mostrando os produtos exatamente iguais.

O aplicativo seguinte, consistia de um ângulo  $\widehat{APB}$ , de lados *PA* e *PB*, tangentes a um círculo de centro *O* e raio *r*. No Aplicativo, estavam expostas as medidas *PA* e *PB*. Neste caso, foi fácil verificar que  $\overline{PA} = \overline{PB}$ , com os movimentos provocados na figura. Mais uma situação em que os resultados eram bastante evidentes.

Na terceira atividade os alunos desenharam vários triângulos e verificaram que sempre era possível inscrevê-los em um círculo, utilizando o botão Círculo definido por Três Pontos do Geogebra. Contudo, alguns estudantes confundiram os raios dos círculos circunscritos com sendo raios dos triângulos, conforme observa-se na Figura 5.5. Um pequeno equívoco, que não prejudicou na visualização da propriedade existente na figura, mesmo assim, consideramos necessário corrigi-lo.

(10) électorios a unica conclusão de um triongulo invierits térmo tariando os raios dos trumqulos o erreulo amba continua torendo os vertices.

Figura 5.5: Escrita de aluno

### 5.2.4 Aulas 7 e 8 - Atividades 10, 11 e 12

Na primeira atividade, o objetivo era descobrir a posição do circuncentro em relação ao triângulo à medida em que moviam um de seus vértices e, assim, concluir que essa posição dependia do tipo de triângulo, classificado quanto as medidas de seus ângulos internos. Seguindo as instruções da atividade e utilizando as ferramentas do Geogebra, os estudantes construíram um triângulo qualquer *ABC*, traçaram suas mediatrizes, marcaram o circuncentro e determinaram os ângulos internos do triângulo. Após manipulação da figura por eles construída, os alunos, em sua maioria, concluíram com êxito a atividade. Alguns a deixaram incompleta, dizendo apenas que o circuncentro poderia está dentro, fora ou do lado do triângulo, quando se referiam ao fato de o ponto está no interior, no exterior ou sobre um lado do triângulo. Não conseguiram visualizar em que situações isto ocorria, como ilustra a Figura 5.6.

Na segunda atividade, os alunos deveriam concluir que relação existe entre a posição do ortocentro e o tipo triângulo, classificado quanto às medidas dos ângulos internos. Esta foi

Quando 0 circuncentro é mortido 0 ponto "D"<br>Pode ficar clentro, fora ou do lodo do

Figura 5.6: Escrita de aluno

mais uma atividade de construção, onde os estudantes deveriam, seguindo instruções, construir um triângulo *ABC*, determinar suas alturas, ortocentro e ângulos internos, utilizando corretamente as ferramentas do Geogebra. Após construírem a figura, moveram os vértices do triângulo para observar se havia alguma regularidade. Três dos alunos observaram apenas um dos casos, quando o triângulo era acutângulo o ortocentro estava no interior. Os demais conseguiram observar na figura as três situações.

Na terceira atividade, os alunos construíram um triângulo *ABC* marcando nele o circuncentro *C*, o baricentro *G* e o ortocentro *H*. Eles deveriam descobrir a relação existente entre os pontos *C*, *G* e *H*. Seguindo instruções, utilizaram os recursos do Geogebra para ocultar as retas, deixando visíveis apenas o triângulo e pontos *C*, *G* e *H*. Manipularam bastante a figura para observar que os pontos sempre estavam alinhados. Foram informados de que a reta que passa por estes três pontos é conhecida como *reta de Euler*.

Faltava concluir que  $\overline{HG} = 2\overline{GC}$ . Para que isto fosse possível foi necessário orientá-los a explicitar as medidas desses segmentos. Depois de modificaram o triângulo movendo seus vértices, quatro deles observaram apenas que *HG* era maior do que *GC* na Figura 5.7 temos um exemplo disso, os demais alunos da turma chegaram à conclusão esperada.

Ce partie de mois moisende d'histigué de portes

Figura 5.7: Escrita de aluno

### 5.2.5 Aulas 9 e 10 - Atividades 13 e 14

A primeira atividade consistia em verificar se sempre há um círculo inscrito em um triângulo qualquer. Começaram construindo um trângulo *ABC*. Depois, foram orientados a traçar as bissetrizes dos ângulos  $\hat{A}$ ,  $\hat{B}$  e  $\hat{C}$  do triângulo. Quando questionados sobre que relação havia entre as três retas (bissetrizes) responderam que todas passavam por um mesmo ponto. Nomearem com a letra *I* o ponto de interseção das bissetrizes. Após instruções, ocultaram as bissetrizes e desenharam uma reta perpendicular ao lado *BC* do triângulo passando pelo seu ponto *I*, marcando o ponto *E* de interseção da perpendicular com o lado *BC* do triângulo. Ocultaram a perpendicular e desenharam o círculo de centro *I* e raio *BC*. Modificaram o triângulo movendo seus vértices e concluíram que o círculo era sempre tangente aos lados do triângulo, isto é, o círculo estava inscrito no triângulo.

A segunda atividade constava de um quadrilátero inscrito em um círculo com as medidas de seus ângulos internos explícitas. Ao manipularem a figura os estudantes deveriam observar algum padrão envolvendo as medidas dos ângulos opostos do polígono. No primeiro momento, perceberam apenas que enquanto um ângulo aumentava o seu oposto diminuía, conforme moviam os vértices do quadrilátero, e que não havia mudança de ângulos quando alteravam o tamanho do círculo sem mover os vértices do quadrilátero. Receberam instruções para realizarem operações com as medidas dos pares de ângulos opostos. Após alguns instantes, alguns já haviam percebido que se tratava de ângulos suplementares. No entanto, houve casos de alunos que confundiram ângulos com vértices (Figura 5.8), mais uma situação que relvela a pouca experiência daqueles alunos no estudo de geometria.

ma sema des vertices os resultados serviciones

Figura 5.8: Escrita de aluno

Restava analisar a recíproca, isto é, se os ângulos opostos de um quadrilátero são suplementares ele está inscrito em um círculo. Foram orientados, então, a construírem um quadrilátero qualquer *ABCD* e desenharem o círculo passando pelos vértices *A*, *B* e *C* do quadrilátero. Verificaram que o quadrilátero estava inscrito no círculo.

### 5.2.6 Aulas 11 e 12 - Atividades 15 e 16

A primeira atividade consistia em observar se um polígono regular sempre está inscrito em um círculo. Seguindo os passos descritos na atividade, os estudantes criaram um seletor *a*, com 3 *≤ a ≤* 80, depois construíram um polígono regular com *a* lados. Mantendo o triângulo equilátero como polígono inicial, desenharam o círculo circunscrito a ele. Variaram o parâmetro *a* para observar se havia alguma regularidade. Concluíram que os polígonos sempre estavam inscritos em um círculo.

Na segunda atividade, cada grupo construiu alguns polígonos regulares. Marcou os pontos médios dos lados de cada polígono. Construiu o círculo determinado pelos pontos

médios de três lados consecutivos dos polígonos. Provocaram alterações nas figuras. Concluíram que os círculos estava sempre inscritos nos polígonos.

Os estudantes realizaram estas duas últimas atividades com certa agilidade. Certamente por já possuem alguma familiaridade com as ferramentas do sistema, provocada pela realização de atividades anteriores, e pelo fato de as invariantes serem de fácil visualização.

### 5.2.7 Comentários

Durante a realização desses dezesseis experimentos pudemos observar que os aplicativos servem para otimizar o tempo dedicado à realização das atividades, permitindo que se explore mais a capacidade de argumentação dos estudantes, enquanto as atividades de construção favorecem a familiarização deles com os conceitos geométricos e as propriedades intrínsecas das figuras planas. Dessa forma, o professor pode optar por utilizar um aplicativo ou uma atividade de construção, dependendo dos objetivos que pretende alcançar com a realização da atividade.

# Capítulo 6

## Conclusões

As aulas realizadas no laboratório de informática, onde foi utilizado o software de geometria dinâmica Geogebra para o estudo das relações entre cordas e ângulos num círculo e os pontos notáveis de um triângulo confirmaram que atividades de experimentação requerem tempo, planejamento e organização. Porém, mesmo seguindo todos esses critérios sempre surgem fatos inesperados. Borba ([3]) chama de zona de risco os caminhos incertos provocados pelo uso da tecnologia na sala de aula, momento em que até mesmo o professor sai da sua zona de conforto e necessita refletir sobre os acontecimentos observados. Mesmo que o professor procure evitar problemas técnicos durante o desenvolvimento de suas aulas, surgirão as perguntas imprevisíveis ocasionadas pela utilização de um comando errado ou devido à limitação do software, quando uma simples representação gráfica contraria nossa intuição, como àquela em que o aluno questionou porque no Geogebra uma reta e uma circunferência parecem ter mais de um ponto comum. Em situações dessa natureza, as características da figura plana podem ser incorporadas como sendo do objeto geométrico que elas representam. Os alunos precisavam entender que os entes geométricos como a reta e o círculo não possuem espessura, isso é uma característica física de sua representação. Todas as dúvidas que possam ser provocadas pela utilização de recursos tecnológicos nas aulas de matemática podem ser sanadas através de demonstrações. Giraldo ([13]) afirma que o computador não pode ser utilizado para validar resultados matemáticos, mas apenas para facilitar a observação de regularidades.

O tempo dedicado à realização das atividades deve ser flexível, uma vez que a visualização de um determinado resultado, que parece simples, pode ser mais demorado do que o esperado ou outro resultado considerado mais elaborado pode ser encontrado mais rapidamente. Os alunos por vezes podem fazer observações que fogem aos objetivos da atividade, notam uma característica da figura em movimento que não revela uma propriedade geométrica. Alguns alunos em determinadas situações ficam apreensivos quando não conseguem observar a propriedade geométrica que se espera quando da manipulação do aplicativo. Aqueles que possuem pouca experiência no estudo de geometria por vezes podem confundir objetos geométricos, como confundir um ângulo com seu vértice, por exemplo.

Muitas situações surgiram durante a pesquisa e algumas delas exigiram a intervenção do professor, sejam quando um aluno se afastava do resultado a que deveria chegar ou quando ele analisava apenas parte do problema, essencialmente nos casos em que deveriam analisar a recíproca de uma propriedade e, em alguns casos, quando as limitações do software atrapalhavam a observação do resultado em estudo.

A utilização do Geogebra como recurso didático apresenta múltiplas possibilidades tanto para a prática docente quanto para o processo de aprendizagem. O professor tem a oportunidade de apresentar os tópicos de geometria plana de forma ágil e eficiente, com figuras em movimento que favorecem a visualização de propriedades e permitem desconstruir algumas ideias equivocadas consideradas verdadeiras pelos alunos, como a de que o circuncentro está sempre no interior do triângulo ou que os pontos de base das alturas estão sempre sobre os lados do triângulo, normalmente provocadas pela apresentação de figuras estáticas e particulares dos objetos geométricos apresentadas nos livros-texto. Os alunos sentem-se motivados a trabalhar com aplicativos que lhes apresentam as invariantes através do recurso visual interativo, onde têm a oportunidade de experimentar, levantar hipóteses e produzir argumentos para justificar suas conclusões, seguindo o caminho natural de descoberta dos resultados matemáticos.

## Referências Bibliográficas

- [1] AGUIAR, E. V. B.; *As novas tecnologias e o ensino-apresendizagem*. VÉRTICES, v. 10, n. 1/3, jan./dez. 2008. pg. 64–71.
- [2] BARBOSA, J. L. M.; *Geometria Euclidiana Plana*, 11<sup>a</sup> ed., Rio de Janeiro, SBM, (2012), pp. 147–179.
- [3] BORBA, M. C., PENTEADO, M. G.; Informática e Educação Matemática, 5<sup>a</sup> ed., Belo Horizonte, Autêntica, 2012.
- [4] BRASIL. *Parâmetros Curriculares Nacionais: ensino médio*. Brasília: Ministério da Educação, 1999.
- [5] BRASIL. *Lei de Diretrizes e Bases da Educação*, 7ª ed., Brasília: Senado Federal, Subsecretaria de Edições Técnicas, 2011.
- [6] CARVALHO, S. P.; *O Perímetro e a área de um Círculo*, Teresina, EDUFPI, 2012.
- [7] CONTADOR, P. R. M.; *Matemática, uma breve história*, 2<sup>a</sup> ed., São Paulo, Livraria da Física, 2008.
- [8] DANTE, L. R.; Matemática: Contexto e Aplicações, Vol. 1, 1ª ed., São Paulo, Ática, 2010.
- [9] DANTE, L. R.; Matemática: Contexto e Aplicações, Vol. 2, 1ª ed., São Paulo, Ática, 2010.
- [10] DÖRRIE, H 100 Great Problems of Elementary mathematics. THEIR HISTORY ANS SOLUTION. New york. Dover Publications, INC. 1965.
- [11] GIOVANNI JÚNIOR, J. R.; CASTRUCCI, B.; *A Conquista da Matemática, 8<sup>o</sup> Ano*, ed. renovada, São Paulo, FTD, 2009.
- [12] GIOVANNI JÚNIOR, J. R.; CASTRUCCI, B.; *A Conquista da Matemática, 9<sup>o</sup> Ano*, ed. renovada, São Paulo, FTD, 2009.
- [13] GIRALDO, V.; CAETANO, P.; MATTOS, F.; *Recursos Computacionais no Ensino de* Matemática, 1ª ed., Rio de Janeiro, SBM, 2012.
- [14] LIMA, E. L.; *Meu professor de matemática e outras histórias*. Coleção do Professor de Matemática. Rio de Janeiro, SBM, 2006.
- [15] MARTINS, M. L. L.; *Jogos Digitais No Ensino Da Matemática.* Disponível em <http://www.webartigos.com/artigos/jogos-digitais-no-ensino-da-matematica/3276/>. Acesso em 03 fev 2014.
- [16] MUNIZ NETO, A. C.; *Tópicos de Matemática Elementar: Geometria Euclidiana* Plana, 1<sup>a</sup> ed., Rio de Janeiro, SBM, (2012), pp. 102-152.
- [17] REGO, R. M; REGO, R. G.; *Desenvolvimento e uso de materiais didáticos no ensino de matemática*. In: "O Laboratório de Ensino de Matemática na Formação de Professores". Campinas: Autores Associados, 2006. pp. 39–56.
- [18] ROQUE, T.; CARVALHO, J. B. P.; *Tópicos de História da Matemática*, Rio de Janeiro, SBM, 2012.
- [19] SANTOS, M. A.; *NTICs: Uma nova aliada na Educação Matemática.* Disponível em <http://www.mediafire.com/view/?g5ztulxou0zlpqw>. Acesso em 09 dez 2013.